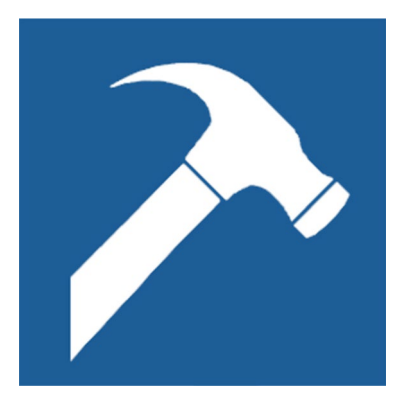

# **Rolltalk Designer for Print**

**Brukerveiledning** 

Art. nr: 461334

Programversjon: 10.3 eller nyere

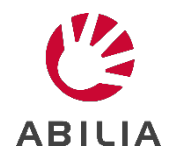

# Innhold

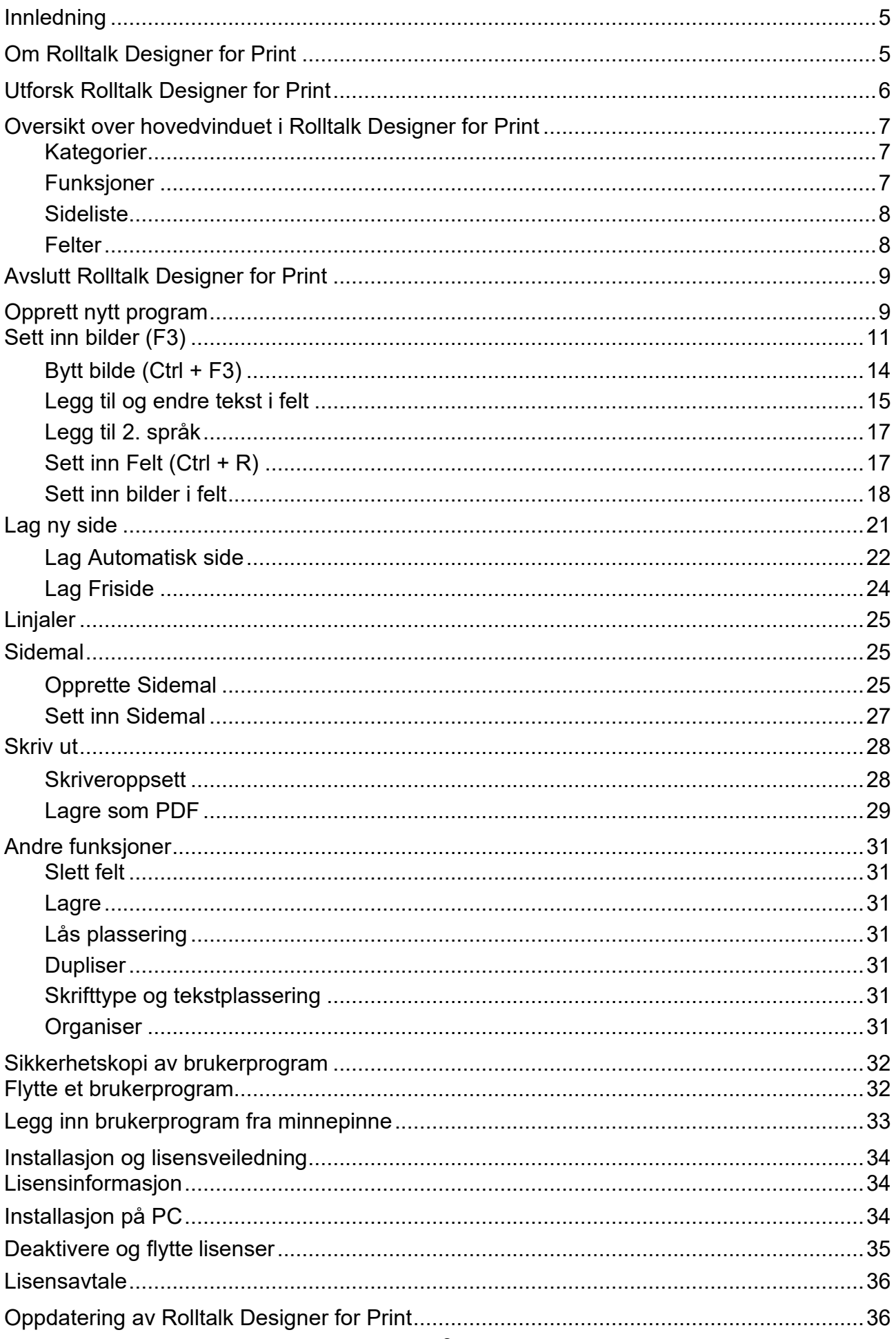

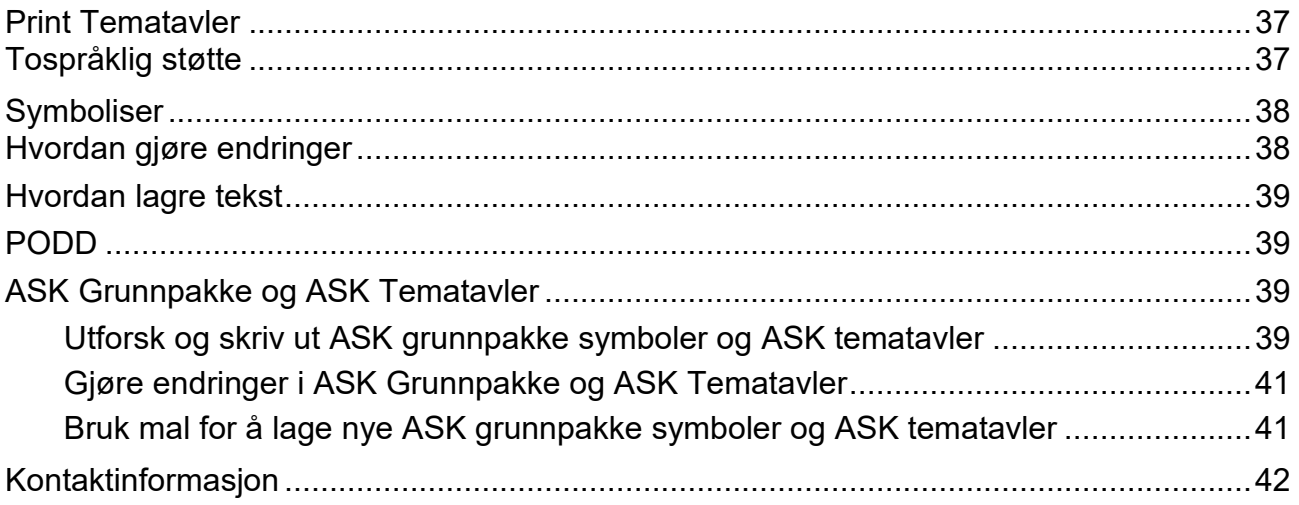

# <span id="page-4-0"></span>**Innledning**

Denne brukerveiledning skal hjelpe deg i gang med programvaren du nå har mottatt. Målet er å lage og/eller redigere kommunikasjonsmateriale til barn, unge og voksne som trenger Alternativ- og supplerende kommunikasjon. Dette er personer som mangler helt eller delvis tale på grunn av sykdom eller skade.

Med programvarene er det mulig å lage både tekst- og symbolbasert materiale. Det følger med symboler, og ferdige maler som enkelt kan redigeres og tilpasses den enkelte.

Vi i Abilia håper du blir fornøyd.

# <span id="page-4-1"></span>**Om Rolltalk Designer for Print**

Det du nå skal i gang med, er å lære deg **Rolltalk Designer for Print**. Dette er en enkel programvare for å lage papirmateriale til kommunikasjon, som f.eks. enkeltsymboler, tematavler og bøker. Det du lager kan du skrive ut, kopiere, lagre som PDF og sende som mail, slik at alle som er rundt brukeren kan ha tilgang til kommunikasjonsmaterialet.

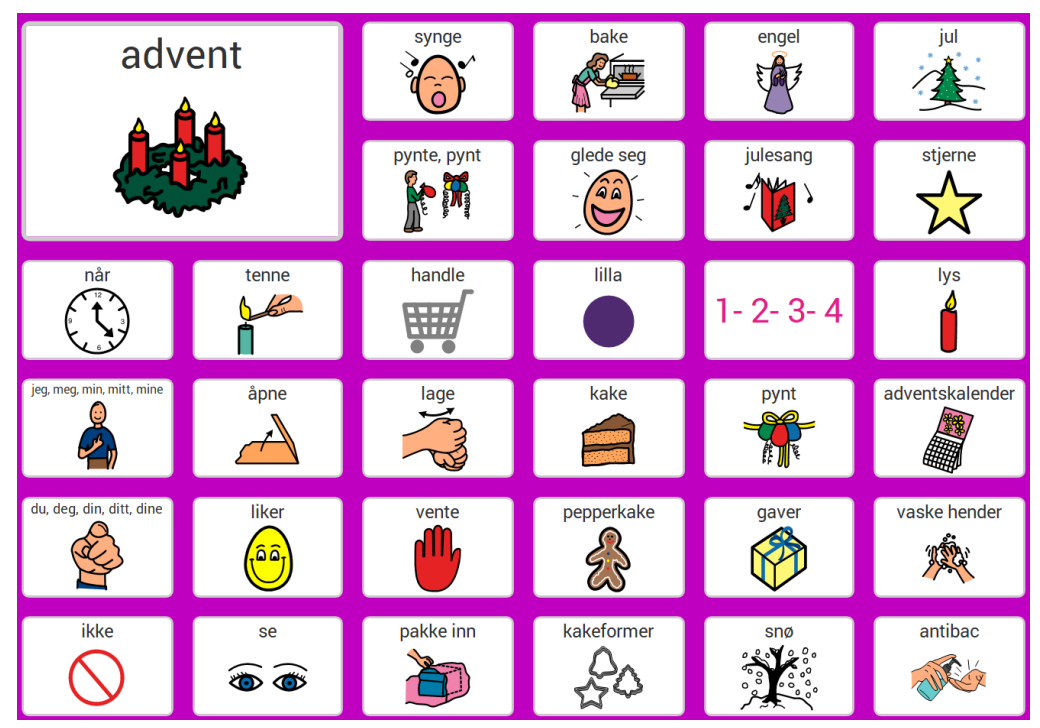

I pakken du har mottatt ligger en minnepenn med programvare og lisens til 5 maskiner. Rolltalk bildebank og PCS symboler er inkludert, og det er mulig å benytte egne bilder samt bilder fra internett. For hjelp med installasjon- og lisens, se kapittel *[Sikkerhetskopi av](#page-31-0)  [brukerprogram](#page-31-0)* på side [32](#page-31-0) og *[Installasjon og lisensveiledning](#page-33-0)* på side [34.](#page-32-1)

For å skrive ut det du har laget, må du være koblet til en skriver. Dersom du er usikker på dette, ta kontakt med en IT-kyndig person for hjelp. For videre hjelp med skriveroppsett, se kapittel *[Skriveroppsett](#page-27-2)* på side [28.](#page-27-2)

Denne brukerveiledning følger med på minnepenn under mappen Documentation. Du finner den også på maskinen(e) du har installert programvaren på, under C:\Rolltalk\Rolltalk Designer\EN\Documentation.

Dersom brukeren etter hvert har behov for alternativ – og supplerende kommunikasjon på PC, nettbrett eller Rolltalk, er det mulig å oppgradere til Rolltalk Designer. Ta da kontakt med Abilia om du har spørsmål rundt dette.

# <span id="page-5-0"></span>**Utforsk Rolltalk Designer for Print**

Etter installasjon, vil du på skrivebordet på din PC, finne ikonet for Rolltalk Designer for Print. For å komme i gang gjør følgende:

Dobbeltklikk på ikonet Rolltalk Designer for Print:

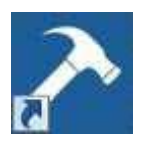

Når du skal lage noe nytt, velg **nytt program** – gi dette et navn. Det er lurt å gi et navn som beskriver hva du lager, for eksempel Tematavler Vinter.

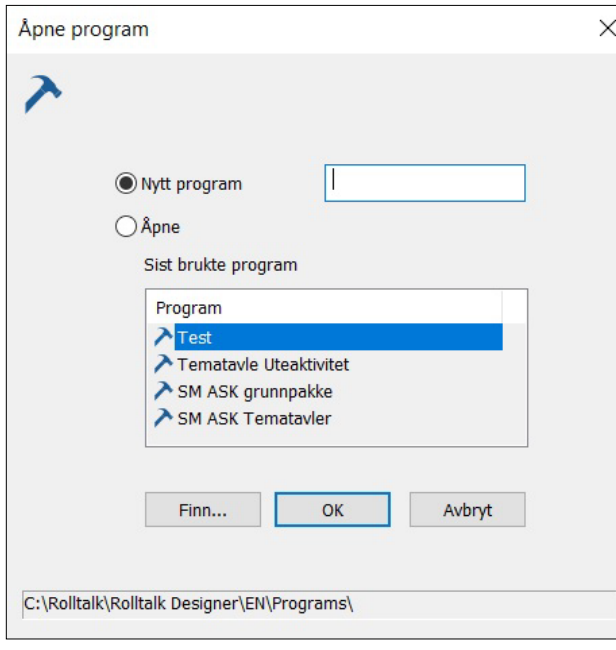

Klikk **OK**. Rolltalk Designer for Print starter og du kommer inn i hovedvinduet.

Hvis du vil **åpne et program** som du allerede har laget, velg **åpne**. De sist brukte programmene ligger i listen. Klikk på riktig program i listen og **OK**.

Dersom du ikke finner riktig program i listen over sist brukte program, klikk **Finn...** Her vil du finne mapper med innhold. Innhold i disse kan variere med hva du har fått av hjelpemidler, f.eks. ASK Tematavler, ASK grunnpakke og PODD vil kun ha innhold dersom du fysisk også har mottatt disse hjelpemidlene.

Utforsk gjerne mappene ved å dobbeltklikke på mappen – velg et program – klikk **Åpne**.

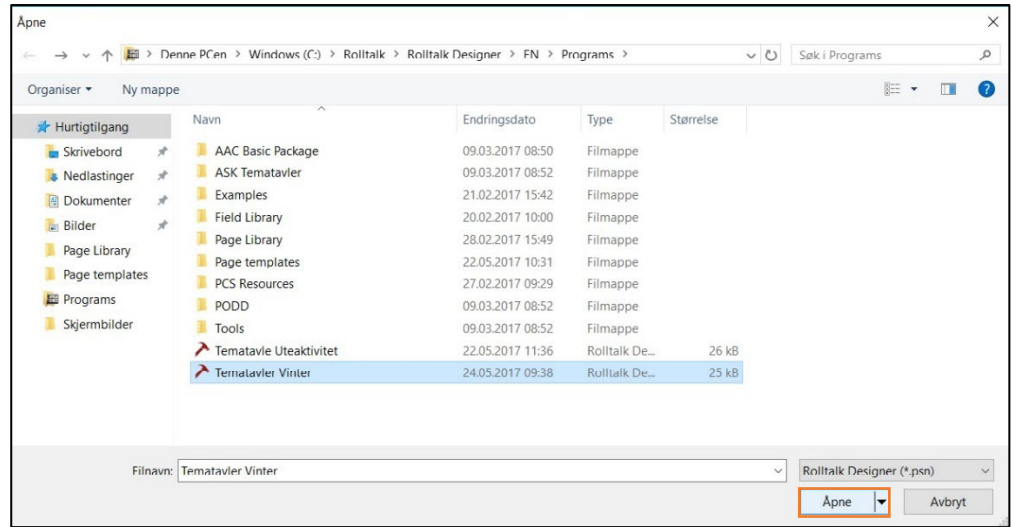

Nedenfor mappene ligger program du selv har laget. Disse har et hammerikon foran seg. Marker riktig program i listen du får opp, og klikk **Åpne**.

Rolltalk Designer for Print starter og du kommer inn i hovedvinduet.

# <span id="page-6-0"></span>**Oversikt over hovedvinduet i Rolltalk Designer for Print**

Du kommer nå inn i hovedvinduet i Rolltalk Designer for Print. Vi anbefaler deg å lese gjennom dette, slik at du er kjent med begrepene som benyttes videre i veiledningen.

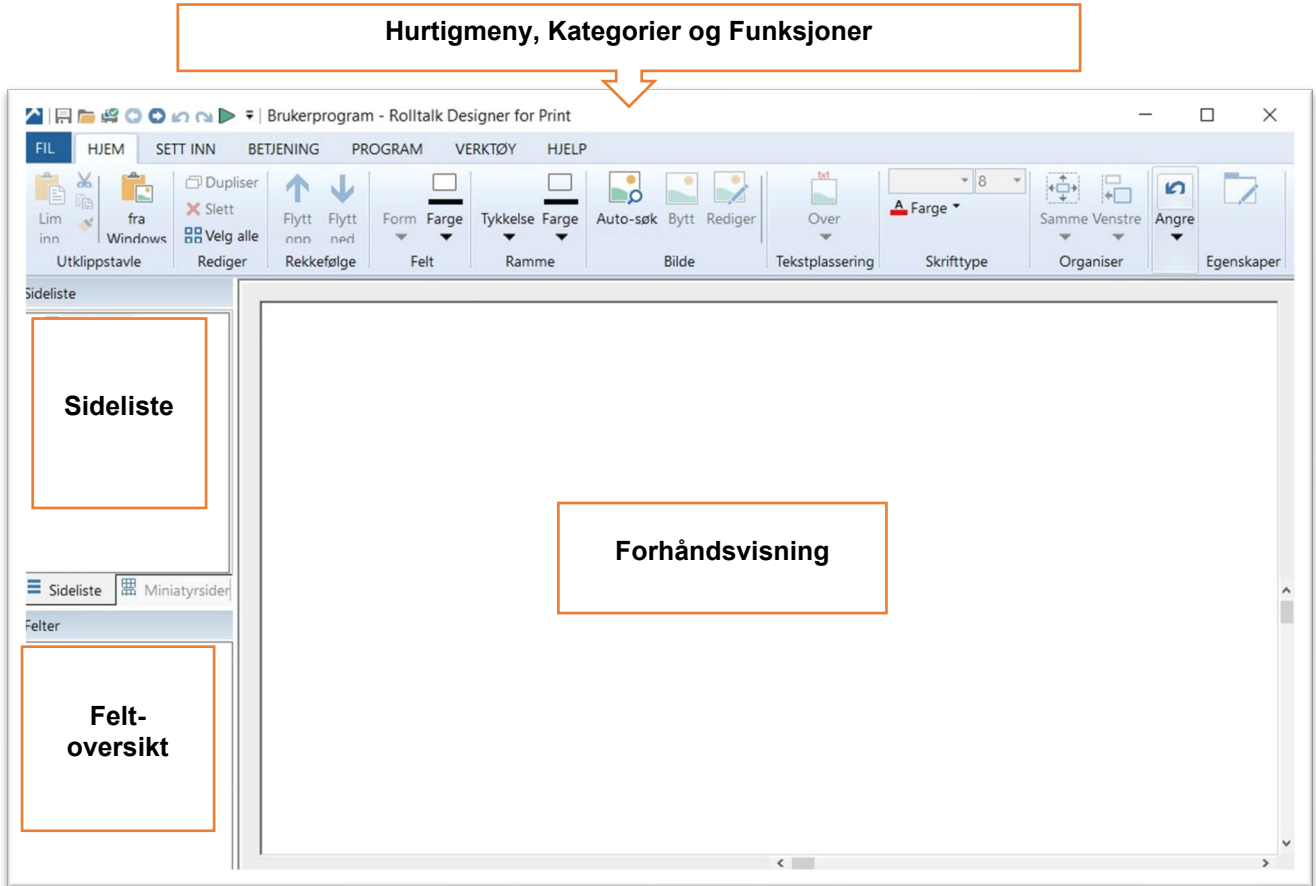

**Hurtigmeny**; Denne er alltid tilgjengelig. Her finner du blant annet lagre, åpne og skriv ut. Du kan fjerne og legge til det du vil ha tilgjengelig ved å klikke på pila som peker nedover med en strek over. Her ser du også navnet du har gitt programmet.

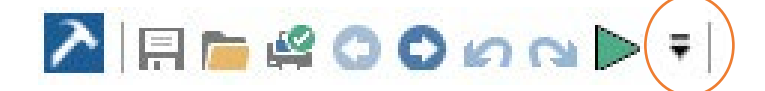

<span id="page-6-1"></span>**Kategorier**; Fil, Hjem, Sett inn, Betjening, Program, Verktøy, Hjelp, (Side). Klikk deg gjennom kategoriene for å bli kjent med hva som ligger under de enkelte.

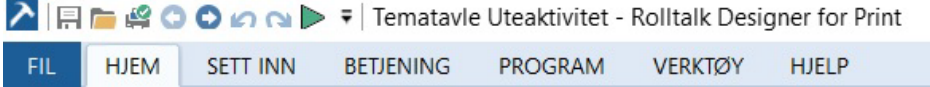

<span id="page-6-2"></span>**Funksjoner**; Velg f.eks. kategorien Sett inn. Her finner du funksjoner som Sidemal, Side, Felt, Bilder og Symboltegn.

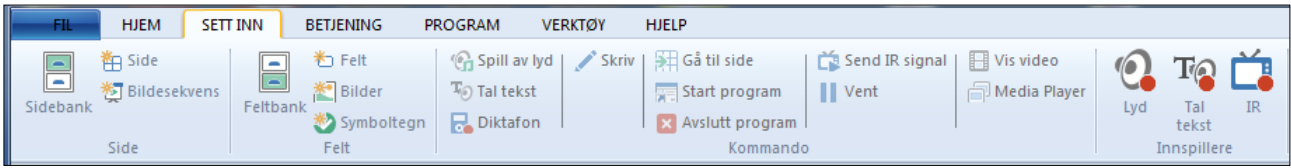

<span id="page-7-0"></span>**Sideliste**; gir deg oversikt over de ulike sidene du har i programmet. Du kan få en miniatyrvisning av sidene, ved å velge Miniatyrsider.

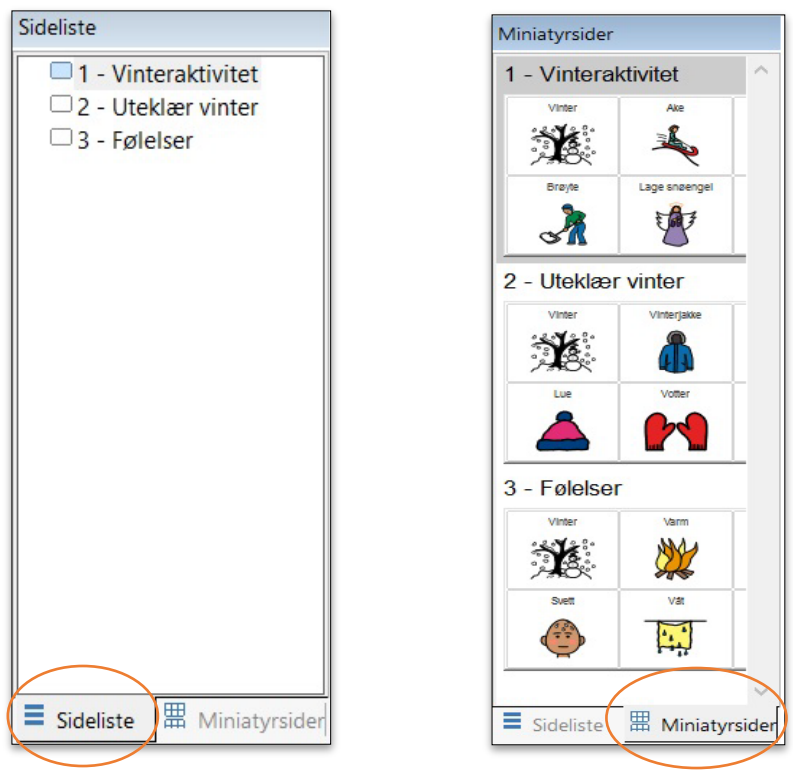

<span id="page-7-1"></span>**Felter**; gir deg oversikt over feltene du har lagt på en side, med den teksten du har skrevet inn.

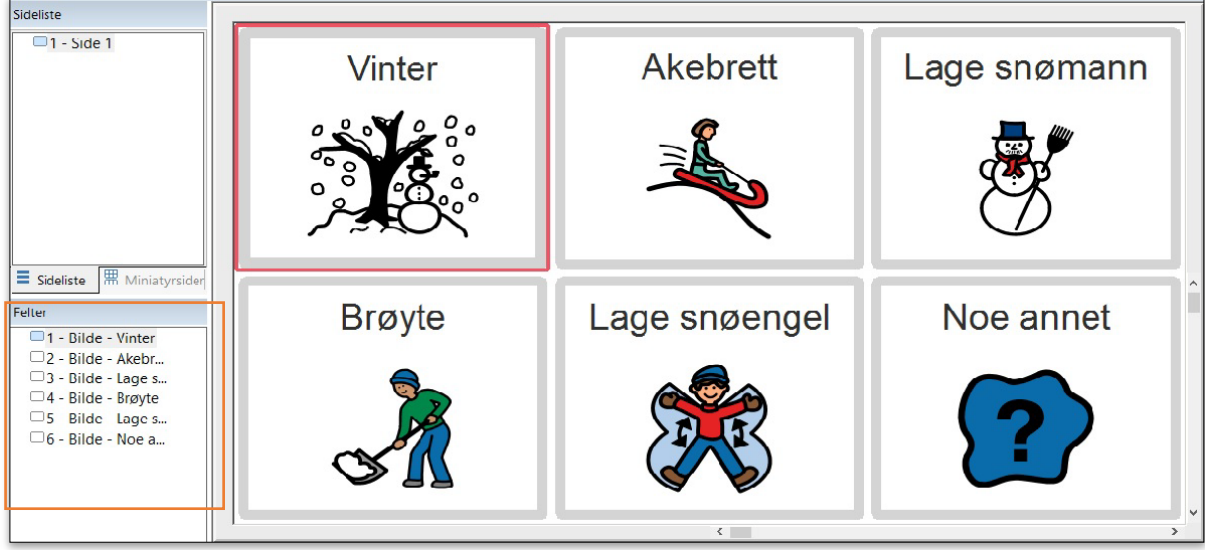

## <span id="page-8-0"></span>*Avslutt Rolltalk Designer for Print*

Velg **Fil** – klikk **Avslutt**.

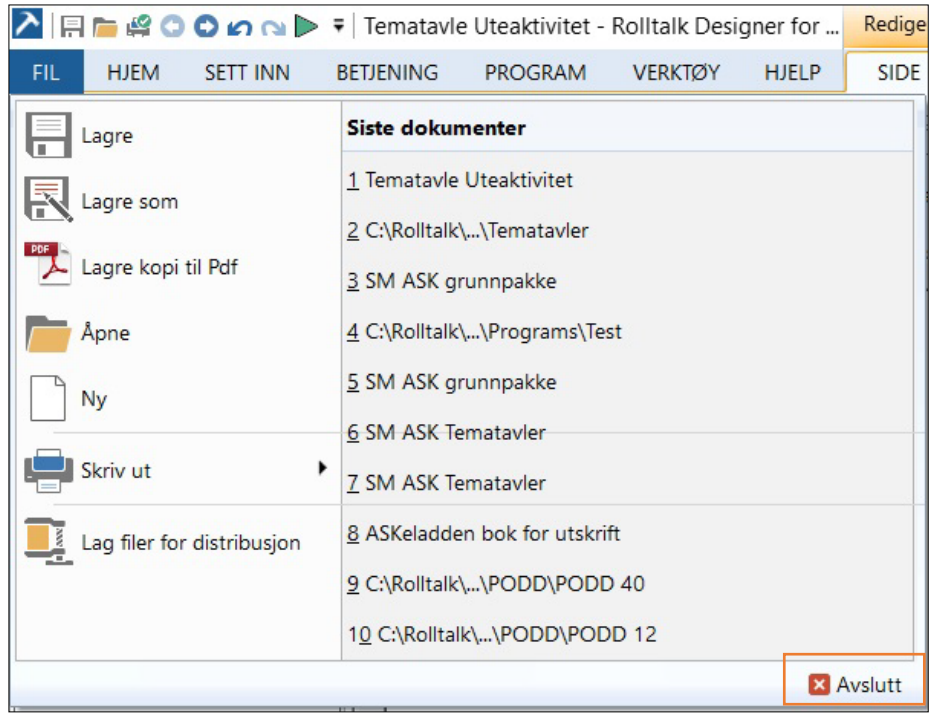

## <span id="page-8-1"></span>**Opprett nytt program**

Dobbeltklikk på ikonet Rolltalk Designer for Print:

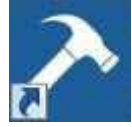

Når du skal lage noe nytt, velg **nytt program** – gi dette et navn. Det er lurt å gi et navn som beskriver hva du lager, f.eks. Tematavler Vinter.

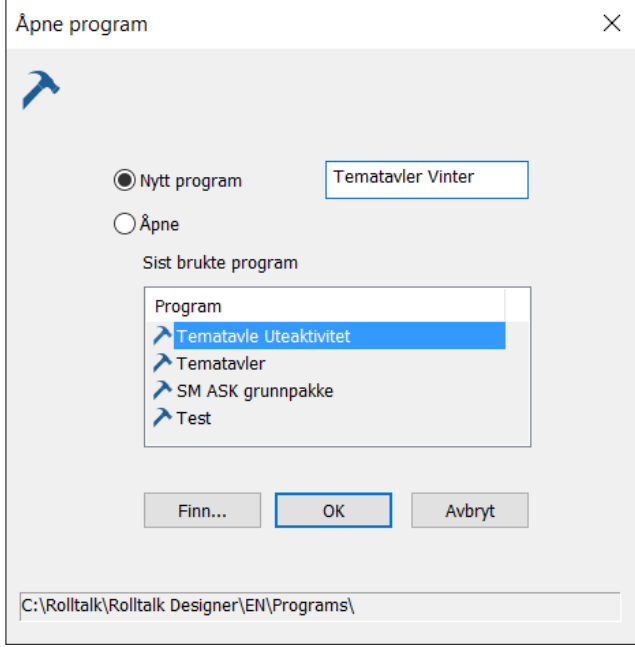

Klikk **OK**.

Rolltalk Designer for Print starter og du kommer inn i hovedvinduet.

Første side i programmet er nå allerede opprettet. For å gi denne et navn som samsvarer med det du skal lage, klikk på *Side 1* i sidelisten og deretter **Sidenavn**.

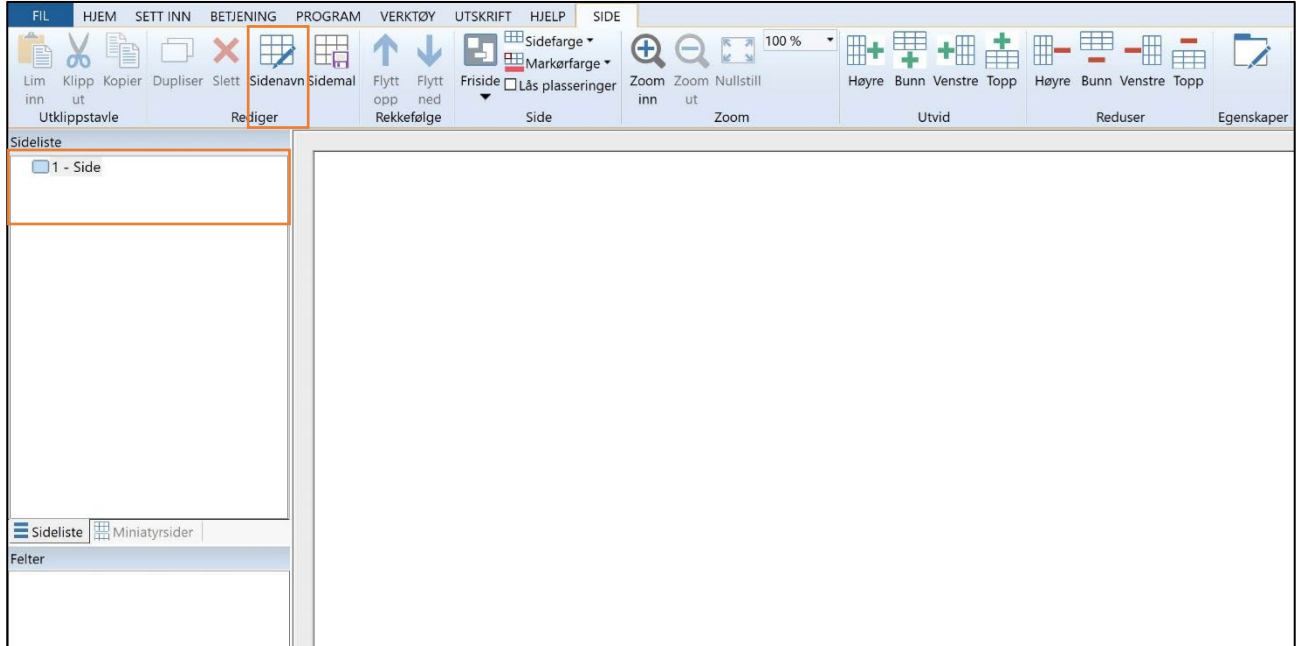

Skriv inn ønsket sidenavn – klikk **OK**.

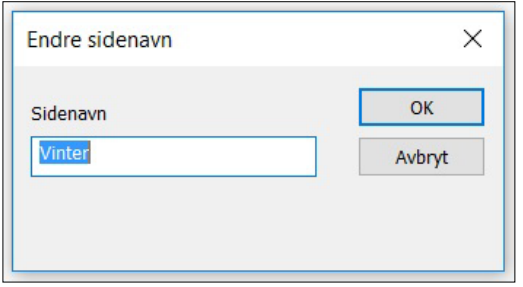

Du kan nå legge til bilder og felt på siden.

## <span id="page-10-0"></span>*Sett inn bilder (F3)*

Fra kategorien **Sett inn**, velg **Bilder**.

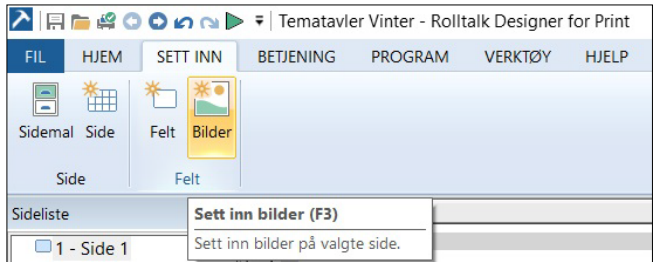

Du kommer nå inn i en oversikt over bildebanker som er installert. PCS bildebank, PCS høykontrast, Thinline, Backgrounds, og Rolltalk bildebank følger med i Rolltalk Designer for Print.

**MERK:** Dersom du mangler noen bildebanker kan disse installeres i etterkant.

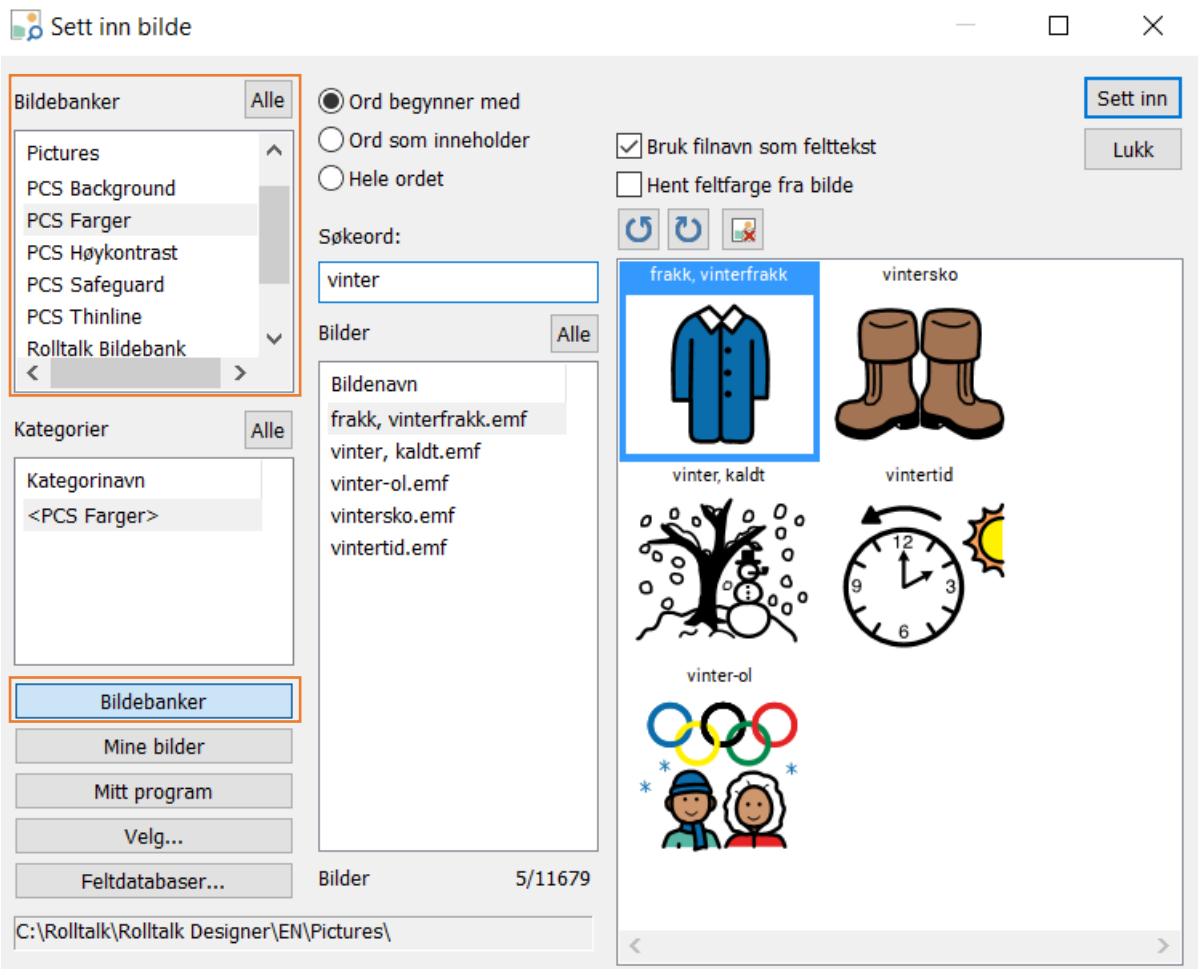

Klikk på den bildebanken du ønsker å lete etter symbol i, f.eks. PCS Farger, eller søk etter et bilde i alle bildebanker ved å klikke på knappen **Alle**.

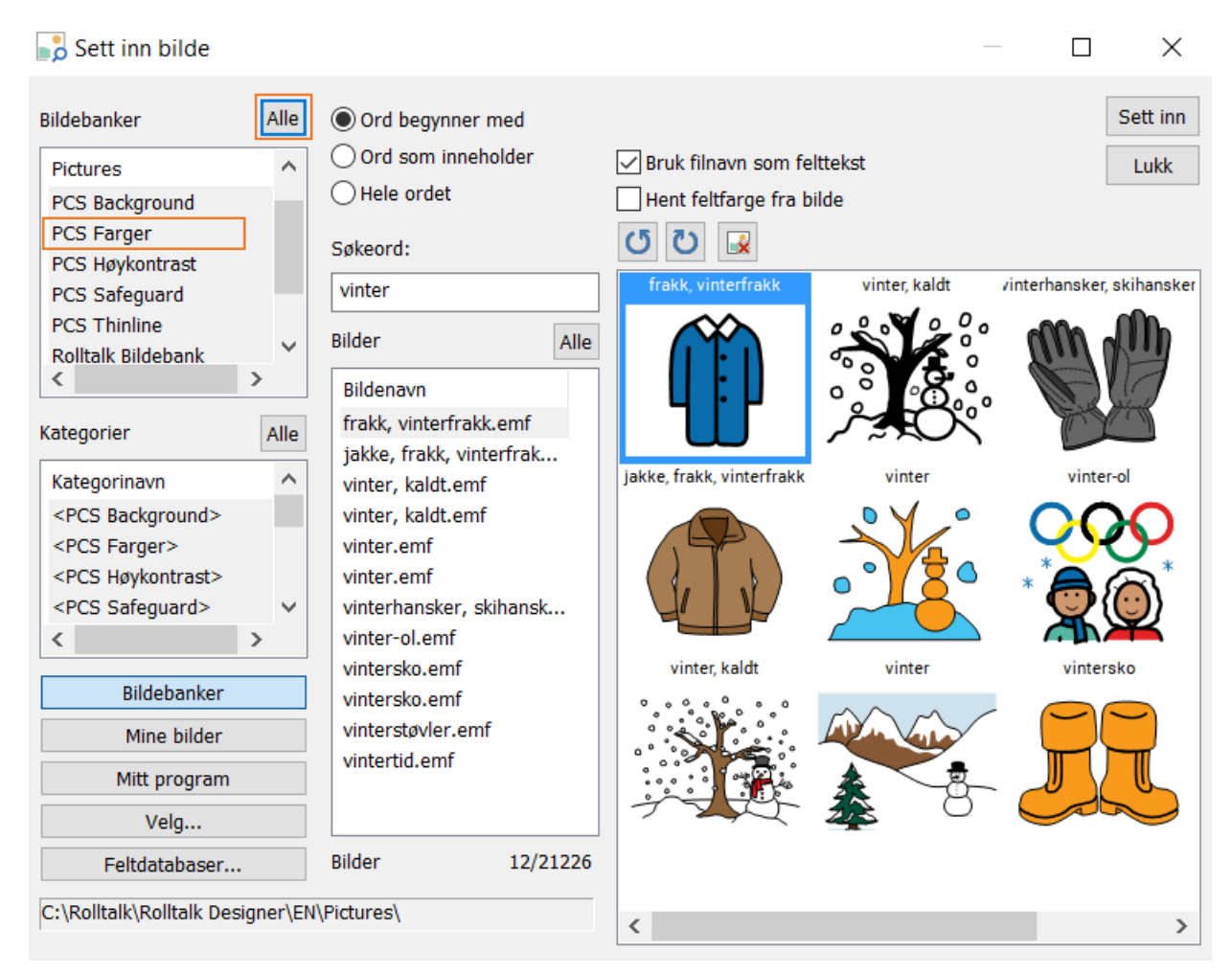

Klikk i tekstboksen ved siden av **Søkeord** og skriv inn teksten du vil søke symbol til. Du kan spesifisere søkekriteriene dine ved å hake av på de ulike innstillingene: ord begynner med, ord inneholder eller, hele ordet.

Ved å la haken være på i boksen der det står *Bruk filnavn som felttekst*, vil også teksten til symbolet følge med, når du klikker **Sett inn**.

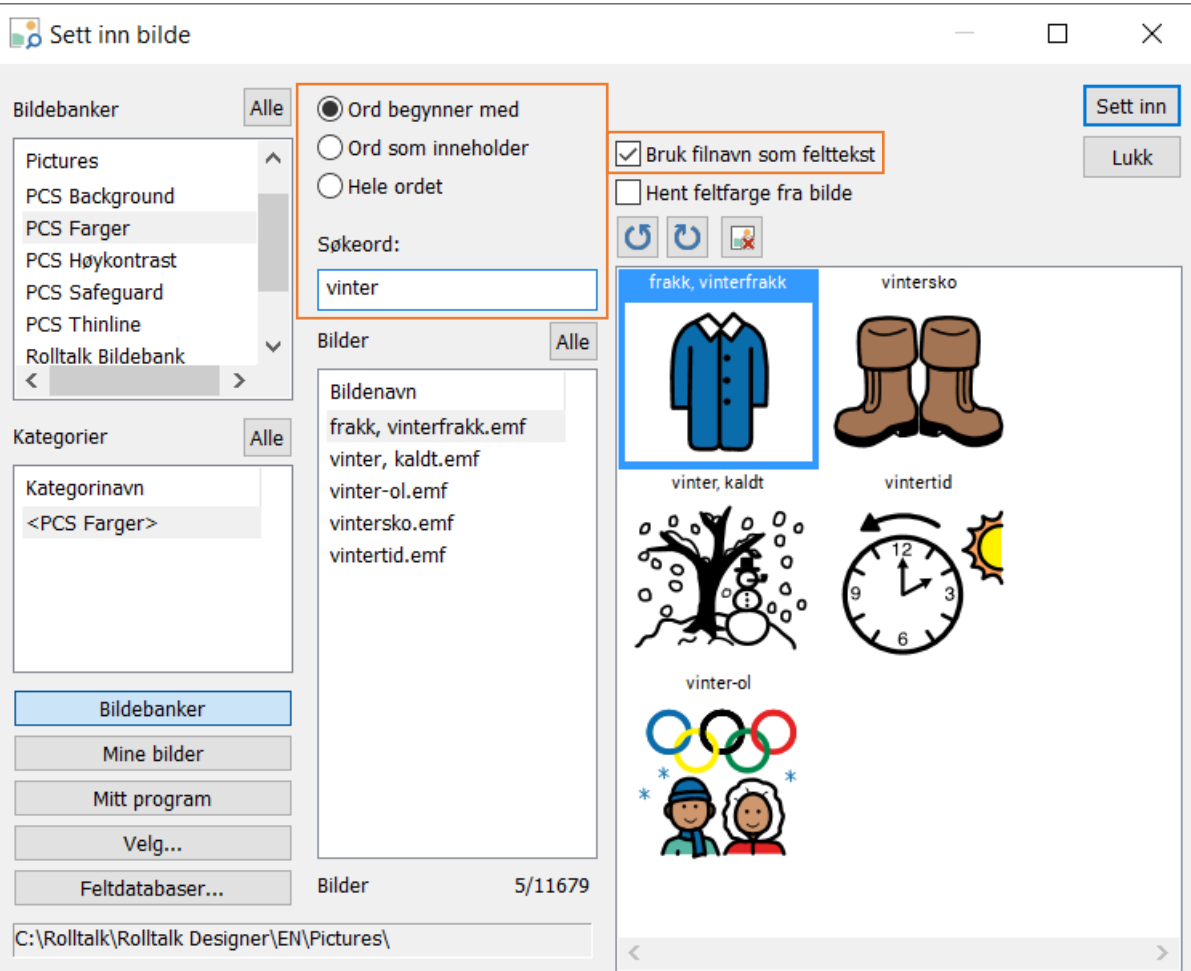

Marker det bildet du ønsker å legge til ved å klikke på bildet.

Klikk **Sett inn,** og symbolet settes inn på siden.

Fortsett å legge inn de bildene du ønsker skal ligge på siden ved å gjenta prosedyren ovenfor. Bildene justerer seg etter hvert som du legger til nye dersom du har en *automatisk side*. Hvis bildene legger seg som små ruter ved siden av hverandre, har du en *friside*. For mer informasjon om sider, se side [21.](#page-20-0)

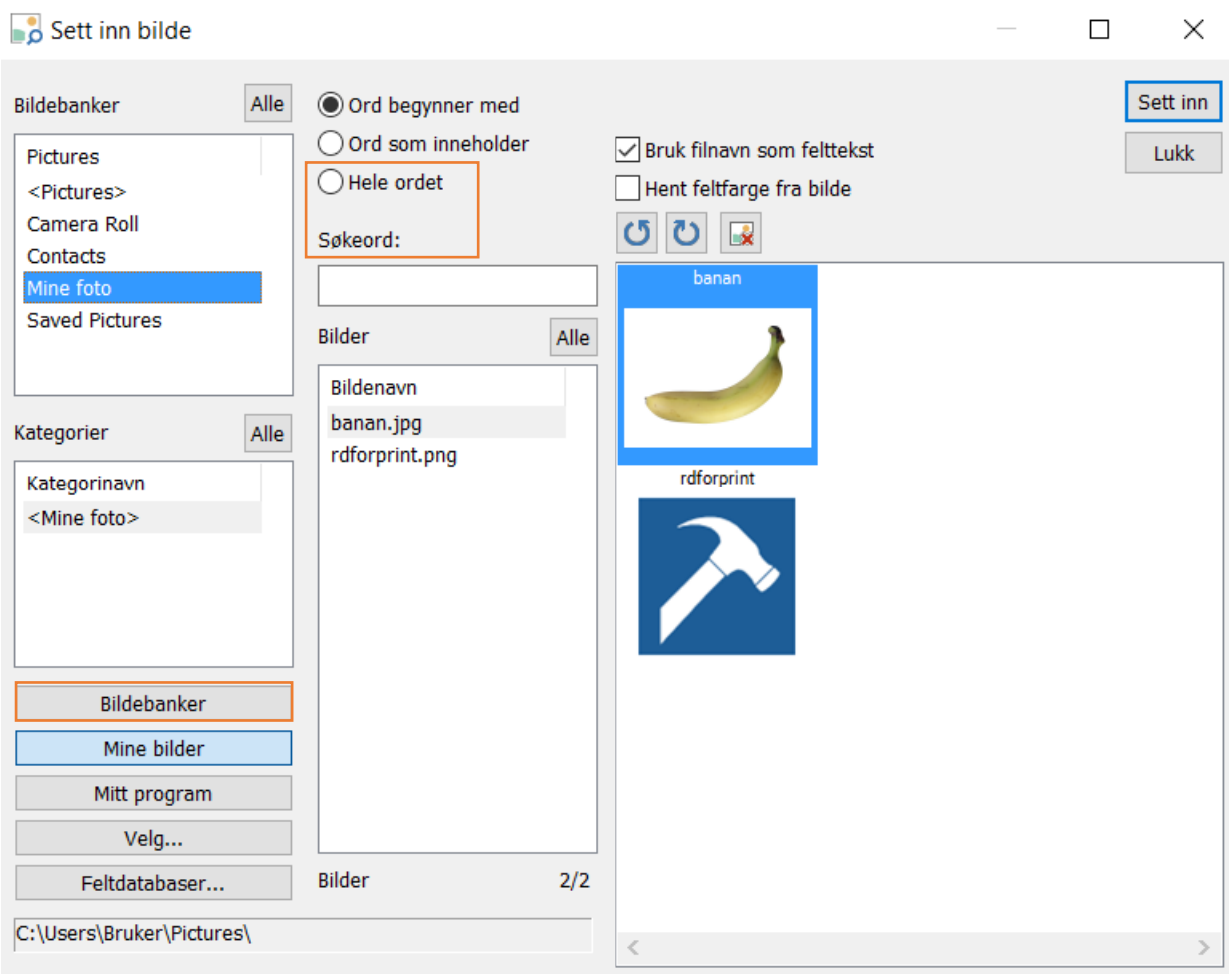

Når du ønsker å bruke egne bilder – klikk på **Mine bilder**.

**TIPS:** Dersom du ikke får opp bilder, sjekk at det ikke står skrevet noe i tekstboksen ved siden av **Søkeord**.

Har du bildene dine lagret et annet sted enn i Mine bilder, eller du du ønsker å hente bilder fra en minnepenn, bruk **Velg...**.

Ønsker du å finne igjen et bilde du allerede har tatt i bruk i dette programmet, velg **Mitt program**. Du får da opp alle bilder som har vært benyttet. Bruker du PODD eller ASK grunnpakke eller tematavler kan du bruke feltdatabaser for å finne igjen de samme symbolene som er brukt der.

For å gå tilbake til bildebanker, velg **Bildebanker**.

Klikk på **Lukk** for å lukke bildebanken når du har lagt til de ønskede bildene.

## <span id="page-13-0"></span>**Bytt bilde (Ctrl + F3)**

Dersom du ønsker å bytte bilde, så marker bildet du har lagt inn på siden og velg **Bytt** på menylinjen.Legg inn eller bytt et bilde i et felt ved å klikke på feltet. Velg **Bytt** fra menylinjen eller høyreklikk på bildet og velg **Bytt**.

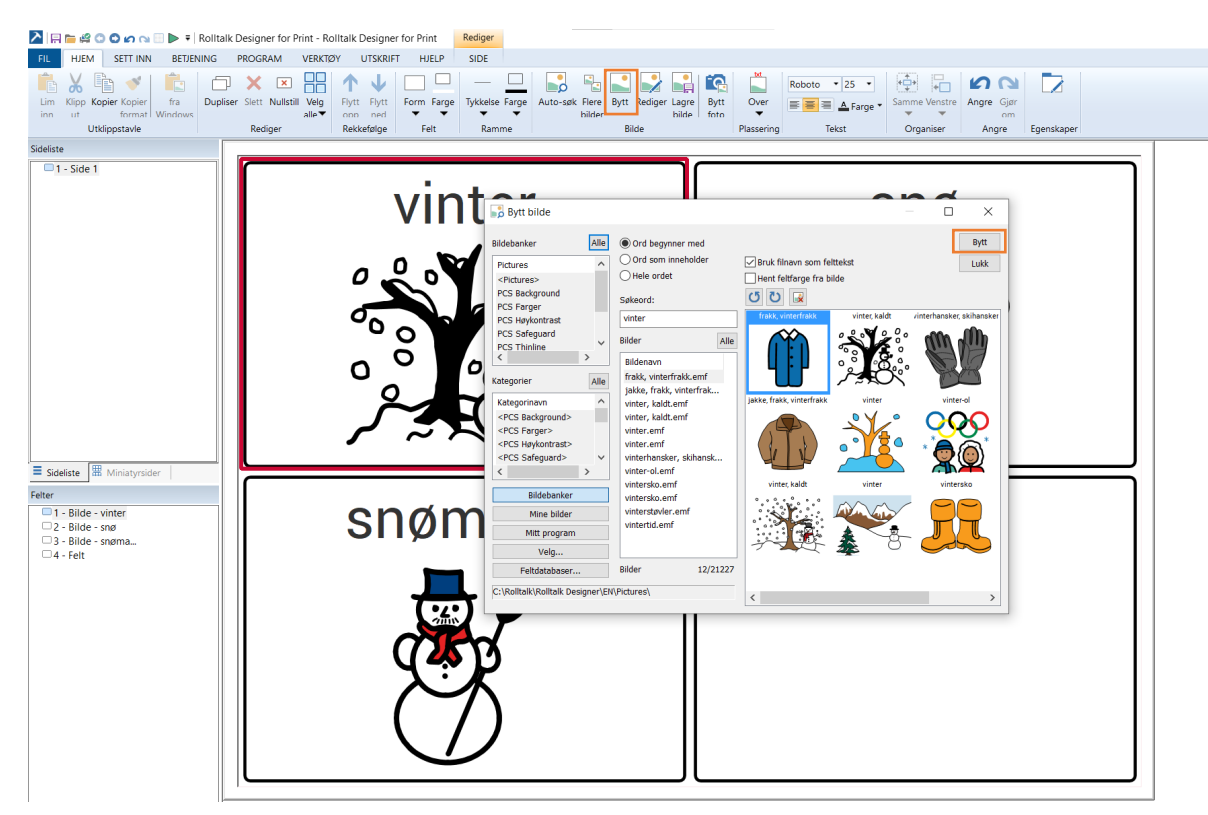

Marker det bildet du ønsker å legge til ved å klikke på bildet.

Klikk **Bytt,** og symbolet settes inn på siden.

**TIPS:** Du kan også høyreklikke på valgt bilde i programmet og trykk bytt slik at symbolsøker åpnes.

#### <span id="page-14-0"></span>**Legg til og endre tekst i felt**

Dette gjør du ved å markere et felt og trykke på **mellomromstasten** på tastaturet. En tekstboks kommer opp og du kan skrive inn ønsket tekst. På samme måte kan du fjerne og endre teksten.

**Enter** på tastaturet tar deg til neste felt og åpner tekstboksen.

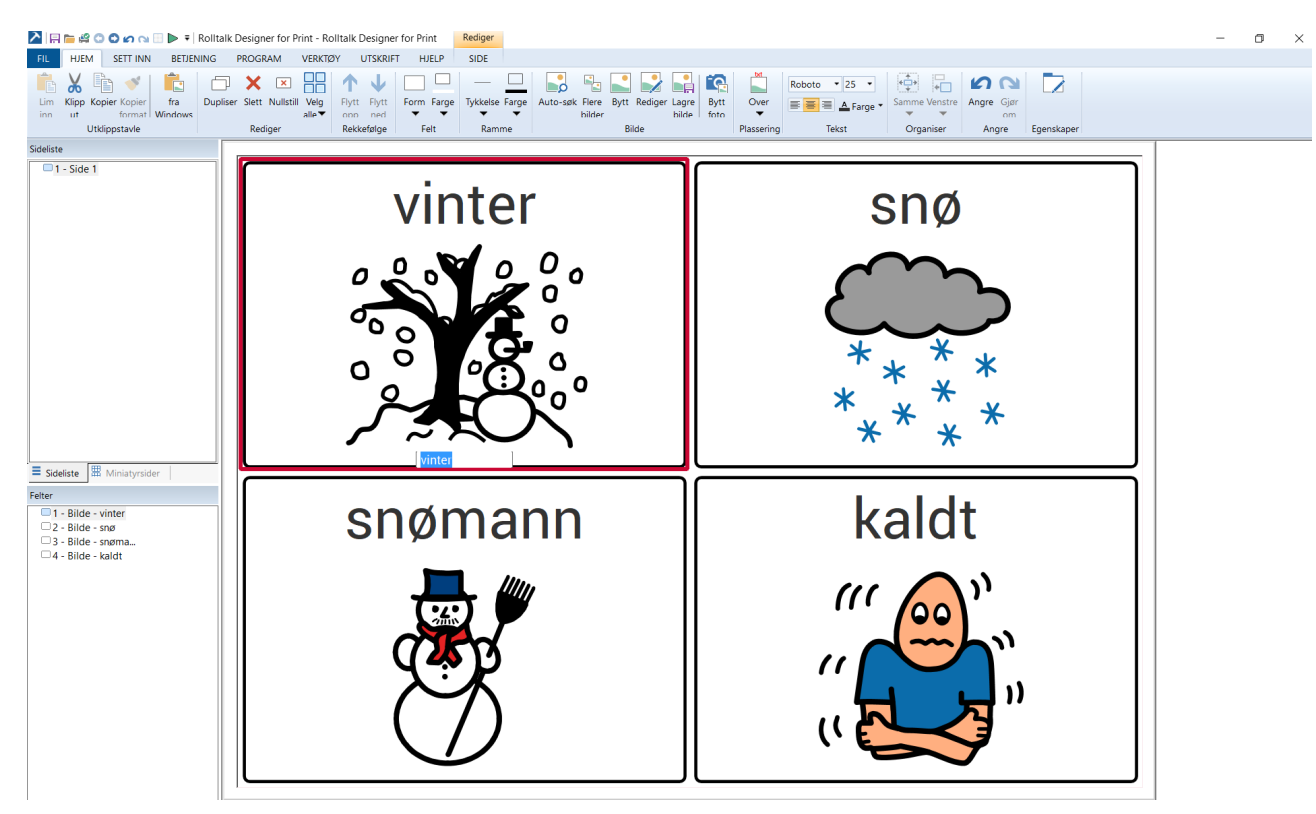

Når ett eller flere felt er markert, kan du endre skrifttype og tekstplassering på menylinjen.

#### <span id="page-16-0"></span>**Legg til 2. språk**

Ønsker du tospråklige felter, kan du velge **2. språk** fra kategori **Program**. Trykk på nedtrekkslisten til **2. språk** for å velge språk. Språk som ikke støttes er markert med stjerne. Teksten i feltet blir da automatisk oversatt (krever internett), til valgte 2. språk. Du må bekrefte oversettelsen ved å trykke **Ja** på dialogboksen som dukker opp.

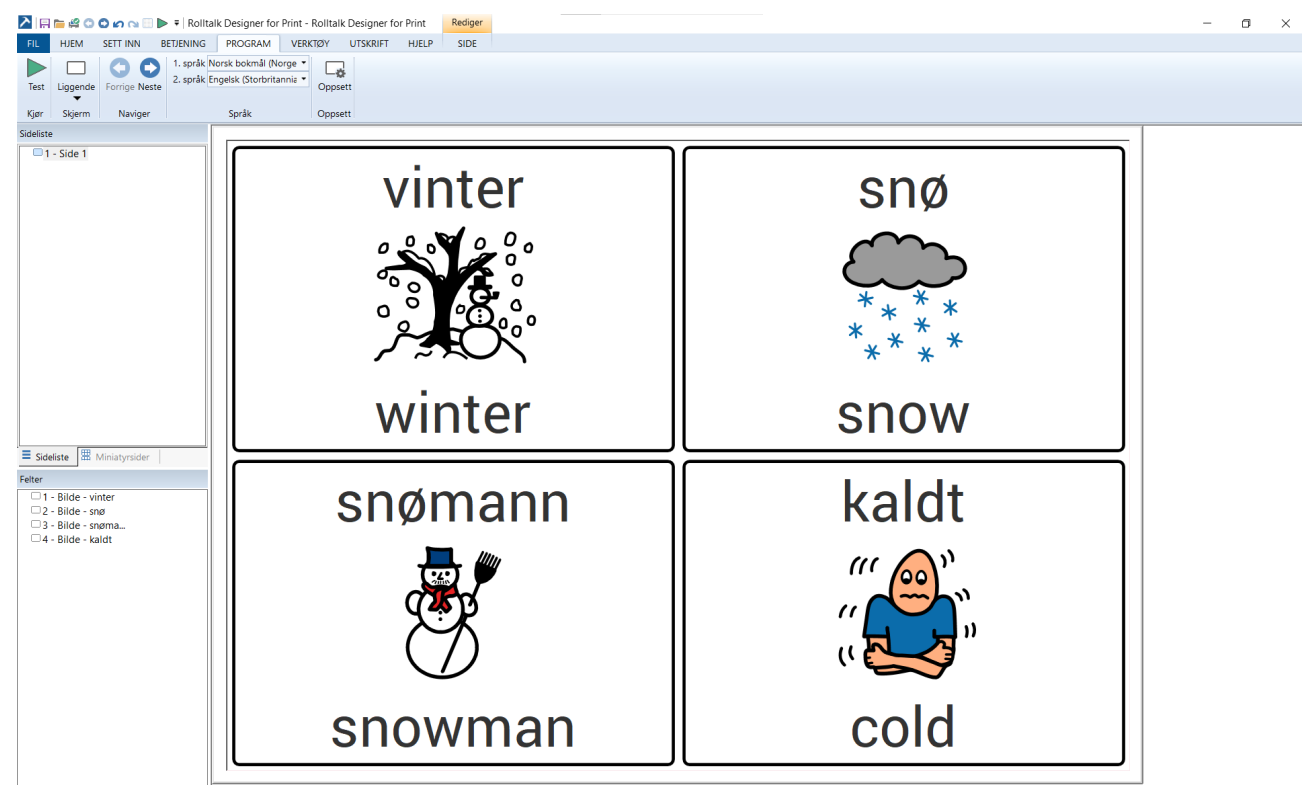

#### <span id="page-16-1"></span>**Sett inn Felt (Ctrl + R)**

Du kan sette inn tomme felt på siden ved å velge Kategorien **Sett inn** – **Felt** (Ctrl + R).

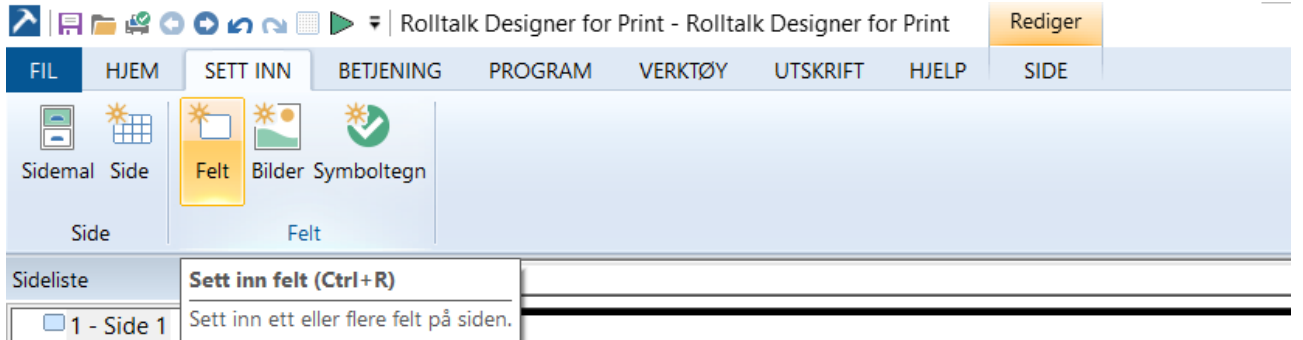

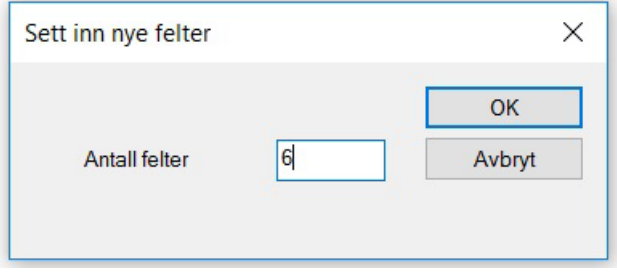

Skriv inn antall ønskede felter – klikk **OK**.

Nå vises Hovedvindu i Rolltalk Designer for Print, der du i forhåndsvisningen kan se det antallet felter du har lagt til.

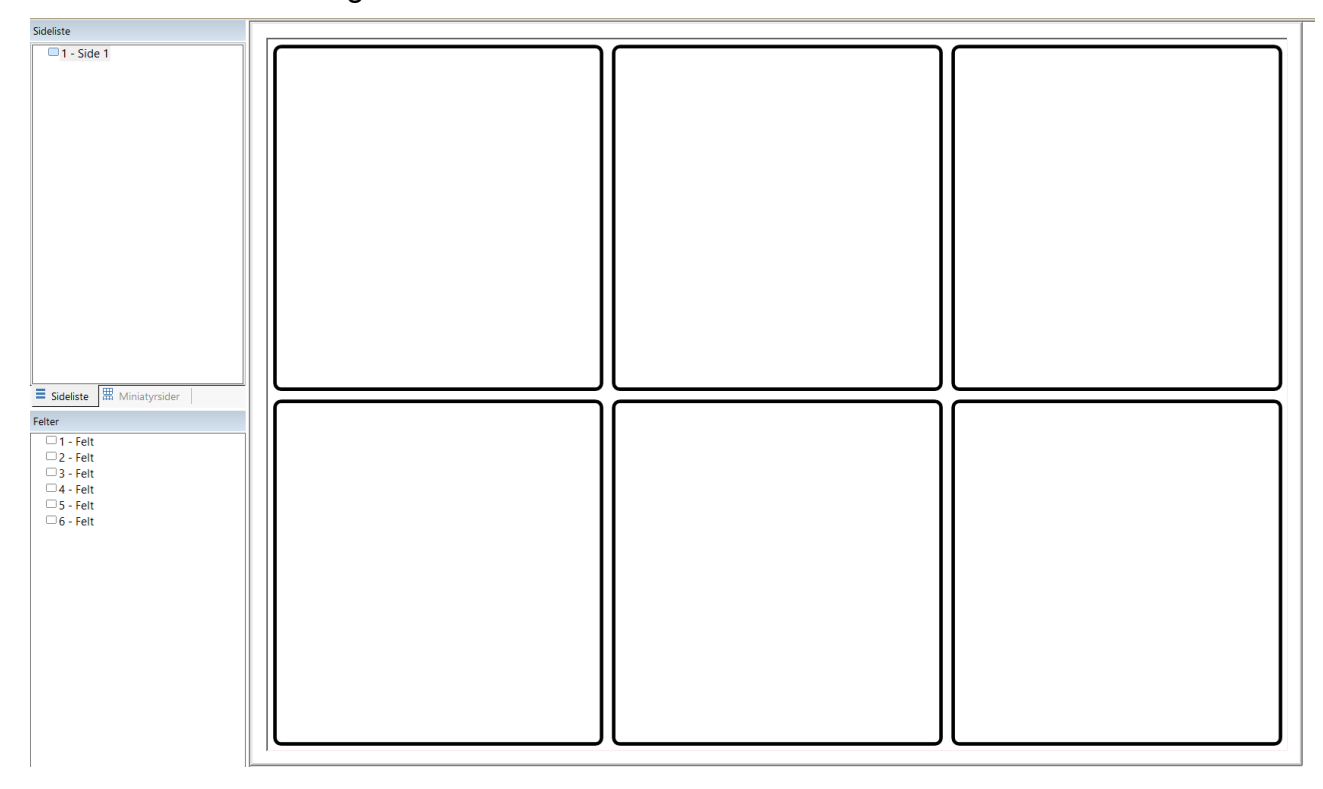

#### <span id="page-17-0"></span>**Sett inn bilder i felt**

Det er flere fremgangsmåter for å sette inn bilder i feltene. Du kan velge å bruke **bytt bilde** eller **Auto-søk**. Det er også mulig å legge inn bilder **fra Windows**.

#### *Auto-søk (Shift + F3)*

Auto-søk funksjonen lar deg enkelt legge til symboler i et felt.

Først må du slå på Auto-søk. Fra kategorien **Hjem** velg **Auto-søk** slik at denne blir aktivert. Autosøk skal nå være markert med orange bakgrunnsfarge. Auto-søk vil nå være aktiv helt til du klikker en gang til på **Auto-søk**-knappen.

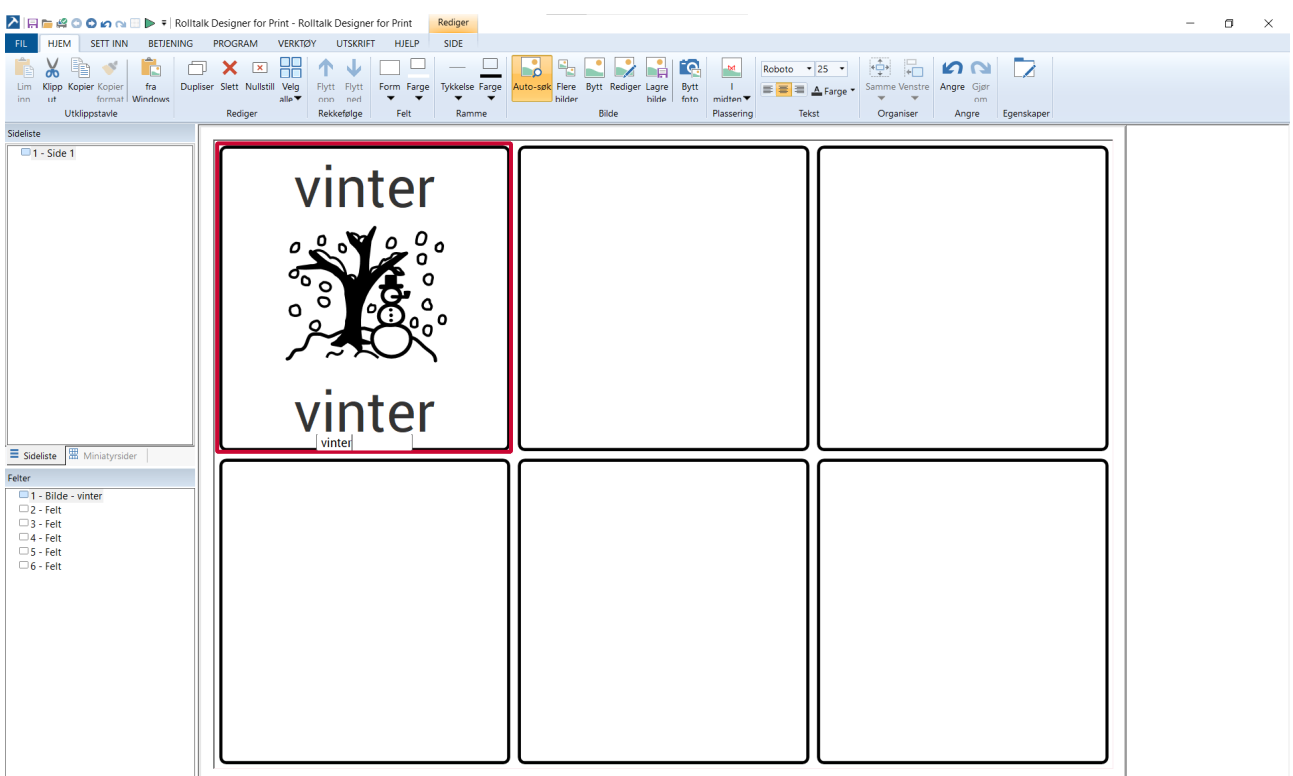

Klikk på feltet hvor du vil legge inn et bilde.

Trykk på **mellomromstasten** slik at du får et tekstfelt nederst i feltet. Skriv inn ønsket søk, f.eks. *Vinter*.

Bruk piltastene **opp** og **ned** på tastaturet dersom du ønsker å bytte bilde.

Trykk **Enter** når du har funnet det bildet du vil bruke. Du tas til neste felt og kan gjenta prosedyren over.

#### *Flere bilder i et felt*

Legg til flere bilder på et felt ved å velge feltet først. Velg deretter **Flere bilder** fra menylinjen eller høyreklikk på bildet og velg **Flere bilder**.

**TIPS:** Start med et felt som ikke allerede har et symbol på seg.

Nå kan du sette inn flere bilder i samme felt med menyvalget **Sett inn bilder (F3)** eller høyreklikk og velg bilder. Når du har lagt til de bildene du ønsker, velger du **Flere bilder** en gang til for å avslutte.

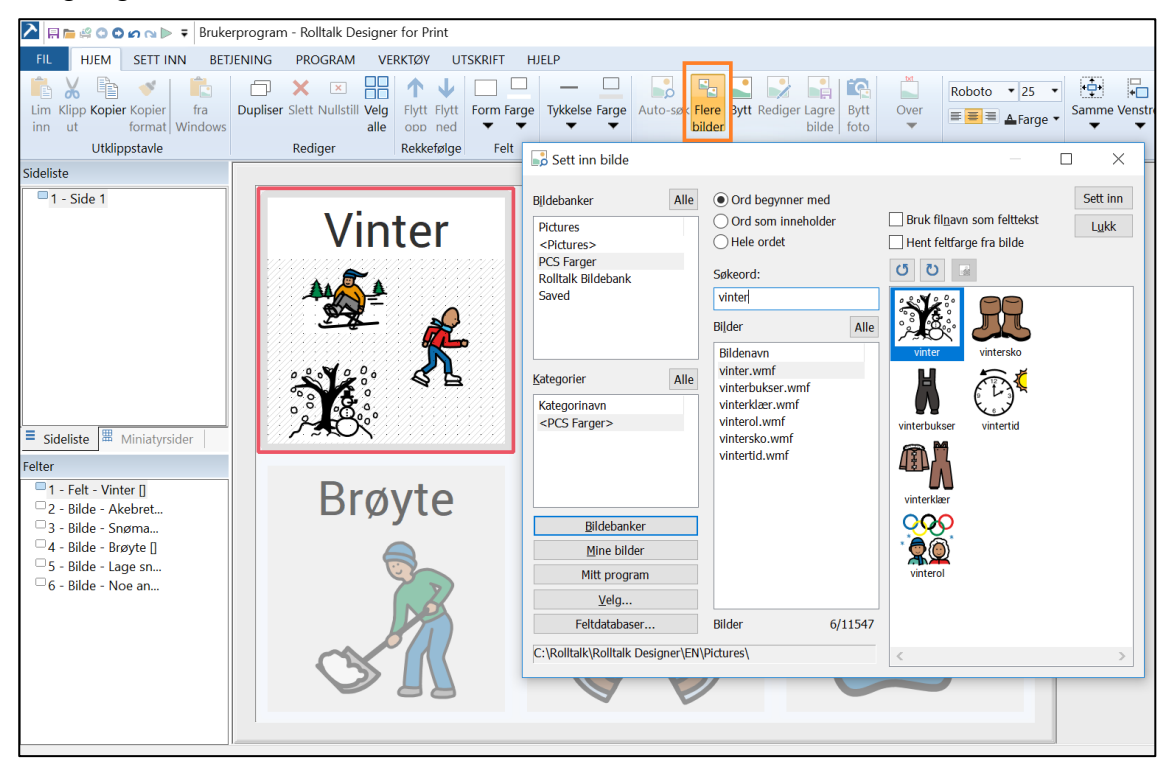

**TIPS:** Så lenge flere bilder knappen er aktivert kan du endre størrelse og plassering på symbolene inne i det aktuelle feltet.

#### *Bilde fra Windows (Ctrl + W)*

Minimer Rolltalk Designer for Print.

Åpne Internett. Gå f.eks. til Google bilder eller et annet sted du vil hente bilder fra.

Finn ønsket bilde – høyreklikk og kopier bildet du har funnet på internett.

Gå inn i programmet ditt i Rolltalk Designer for Print – klikk på det feltet du ønsker bildet inn i. Velg **fra Windows**. Bildet blir limt direkte inn i feltet.

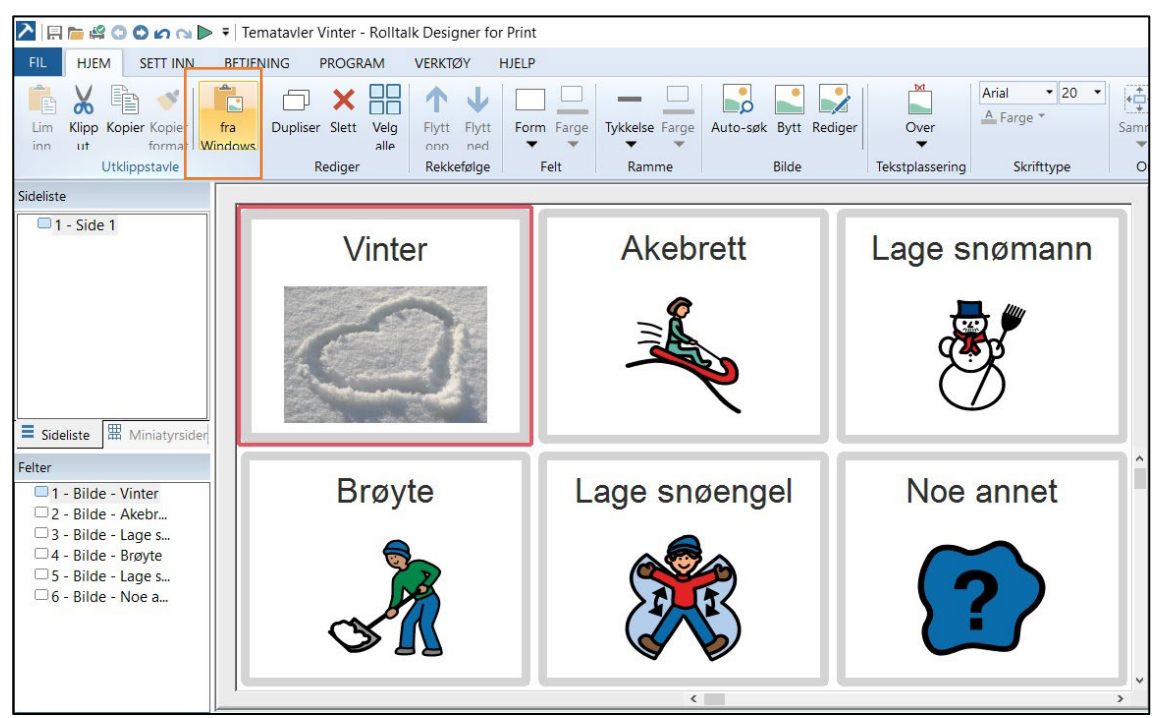

## <span id="page-20-0"></span>*Lag ny side*

Det finnes to sidetyper i Rolltalk Designer for Print, Dersom du vil ha samme størrelse på alle felter, er det enklest å velge **automatisk side**. Gå til *[Lag Automatisk side](#page-21-1)* på side [22.](#page-21-1)

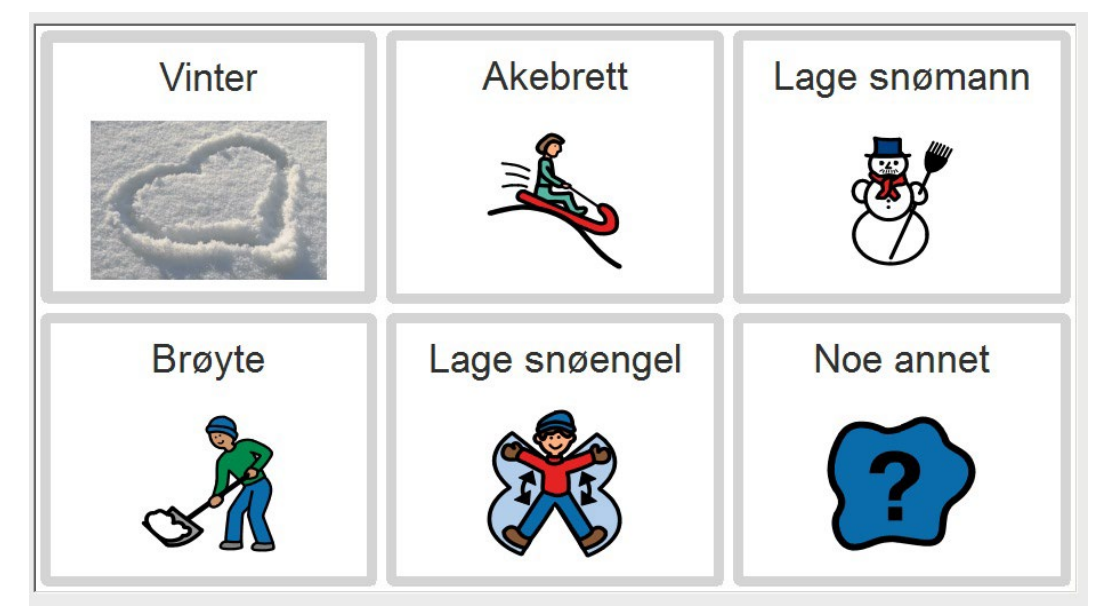

Dersom du skal ha ulik størrelse på feltene eller trenger å plassere feltene lengre fra hverandre velger du **friside**. Gå til *[Lag Friside](#page-23-0)* på side [24](#page-23-0)*.*

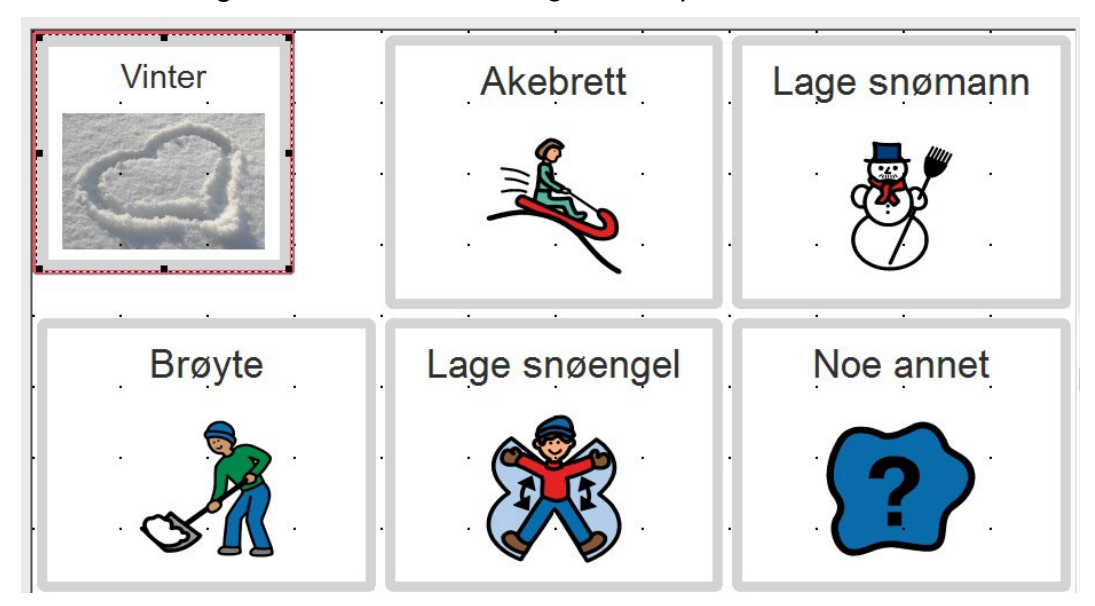

Det er mulig å veksle mellom sidetypene. Så om du har valgt først Automatisk side, så kan denne gjøres om til en friside og omvendt. Dette gjør du ved å markere siden du har opprettet i sidelisten – klikk på **Automatisk/Friside** og velg sidetype.

<span id="page-21-1"></span>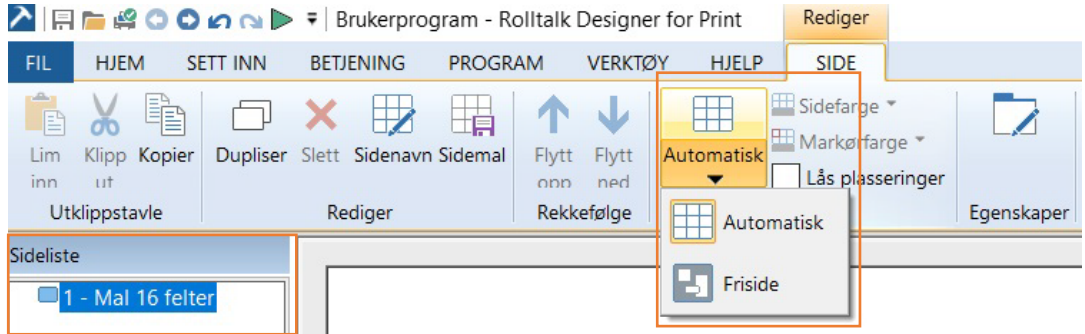

#### <span id="page-21-0"></span>**Lag Automatisk side**

Denne sidetypen plasserer feltene på siden automatisk etter hvert som du legger de til. Alle feltene vil få samme størrelse.

Det er det samme hvor du står i programmet. Velg kategorien **Sett inn** – **Side**.

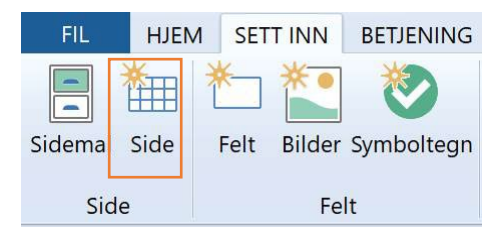

I tekstboksen under navn, skriv inn sidenavn som er beskrivende for det som skal lages, f.eks. *Tematavle Lage snømann*.

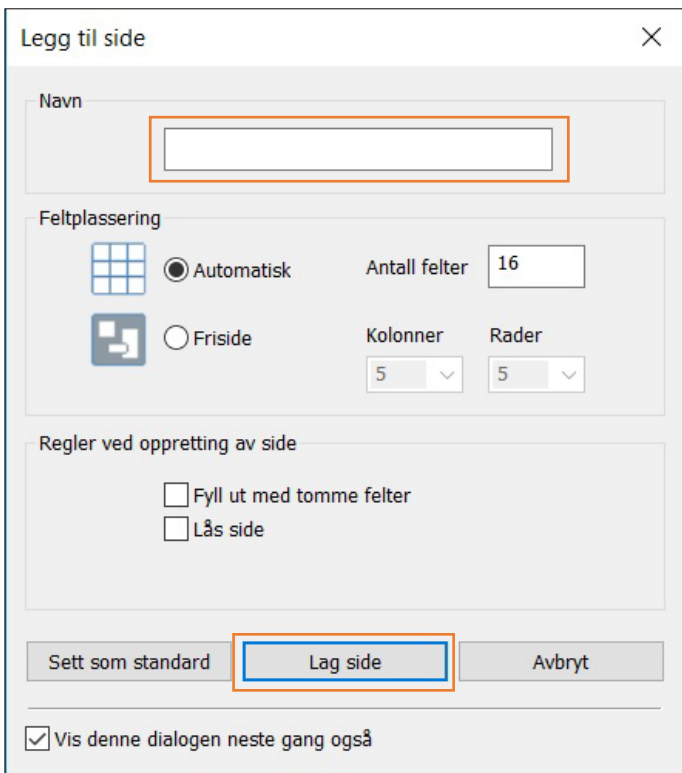

Under Feltplassering, velg **Automatisk**.

#### Klikk **Lag side**.

Om du ønsker det, kan du skrive inn antall felter og hake på *fyll ut med tomme felter.* Siden vil da opprettes med de antall felter du har valgt. For å legge inn bilder i feltene, trykk på **Bytt bilde**, se *[Bytt bilde \(Ctrl + F3\)](#page-13-0)* på side [14.](#page-13-0)

Sett inn bilder og felt på siden. Gå til side 11 for veiledning på **Sett inn bilder**. Gå til side [17](#page-16-1) for veiledning på **Sett inn Felt**.

#### <span id="page-23-0"></span>**Lag Friside**

Denne sidetypen gir tilgang til fri plassering av feltene på siden. Du får også mulighet til å justere størrelsen på feltene.

Det er det samme hvor du står i programmet. Velg kategorien **Sett inn** – **Side**.

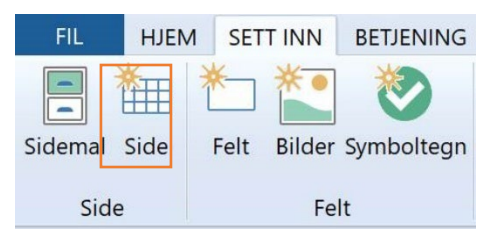

I tekstboksen under navn, skriv inn sidenavn som er beskrivende for det som skal lages, f.eks. *Tematavle Lage snømann*.

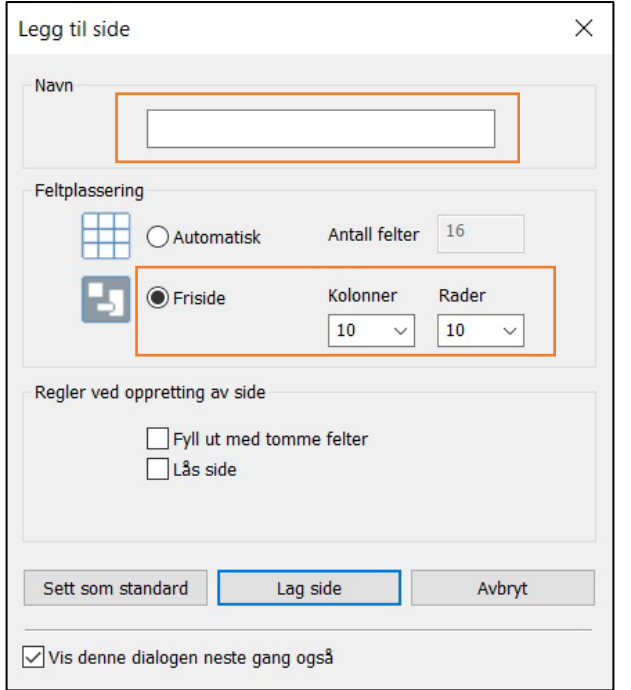

Under Feltplassering, velg **friside**. Velg antall rader og kolonner. Klikk **Lag side**.

Om du ønsker det, kan du skrive inn antall felt og hake på *fyll ut med tomme felter.* Siden vil da opprettes med de antall felter du har valgt.

Sett inn bilder og felt på siden. Gå til side [11](#page-10-0) for veiledning på **Sett inn bilder**. Gå til side [17](#page-16-1) for veiledning på **Sett inn Felt**.

## <span id="page-24-0"></span>*Linjaler*

På en side i Rolltalk Designer for Print har du mulighet til å bruke linjal som hjelp for å se størrelsen på feltene dine.

Gå til **Verktøy** kategori og velg **Linjal**. Du kan velge om linjalen skal være på høyre eller venstre side. Linjalen vil ikke bli synlig på utskrift.

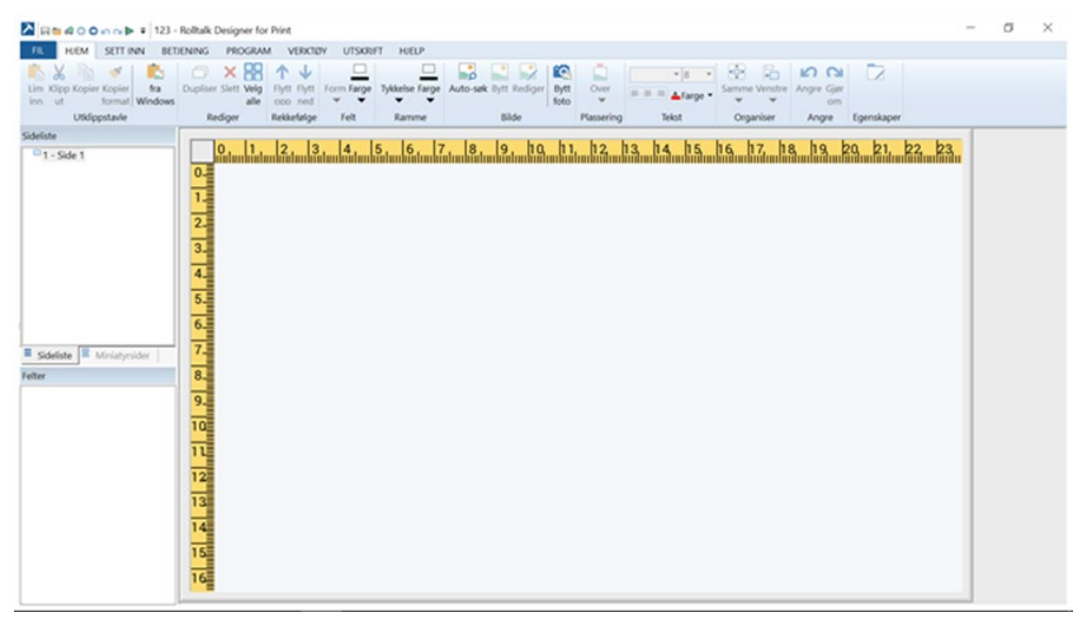

## <span id="page-24-1"></span>*Sidemal*

En mal gjør det lett å lage kommunikasjonsmateriale med likt utseende. Du oppnår å ha samme antall felter/bilder, lik plassering og det er raskt å fylle inn med nytt innhold. Du kan lage deg flere maler for ulike formål og enkelt ta disse i bruk.

#### <span id="page-24-2"></span>**Opprette Sidemal**

For å lage en sidemal, gjør du følgende:

Start Rolltalk Designer for Print – opprett nytt program, kall dette f.eks. Maler – klikk **OK**.

Første side er allerede opprettet som en automatisk side. Ønsker du å lage malen som en friside – klikk på **Automatisk** og velg **Friside**.

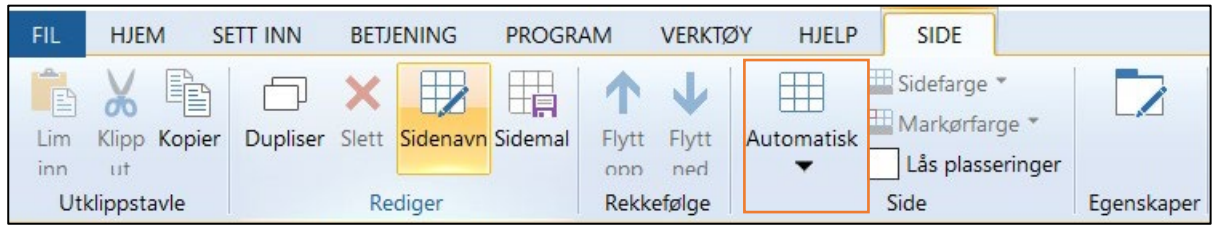

#### Klikk på Side 1 i sidelisten – deretter **Sidenavn**.

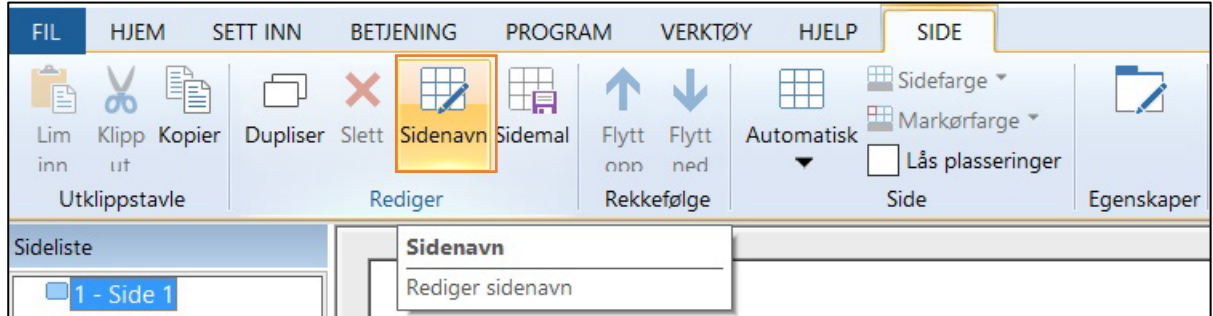

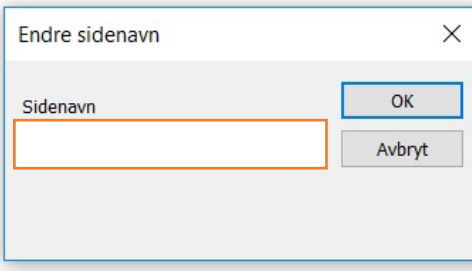

Gi Malen et navn – klikk **OK**.

Velg kategorien Sett inn – **Felt**.

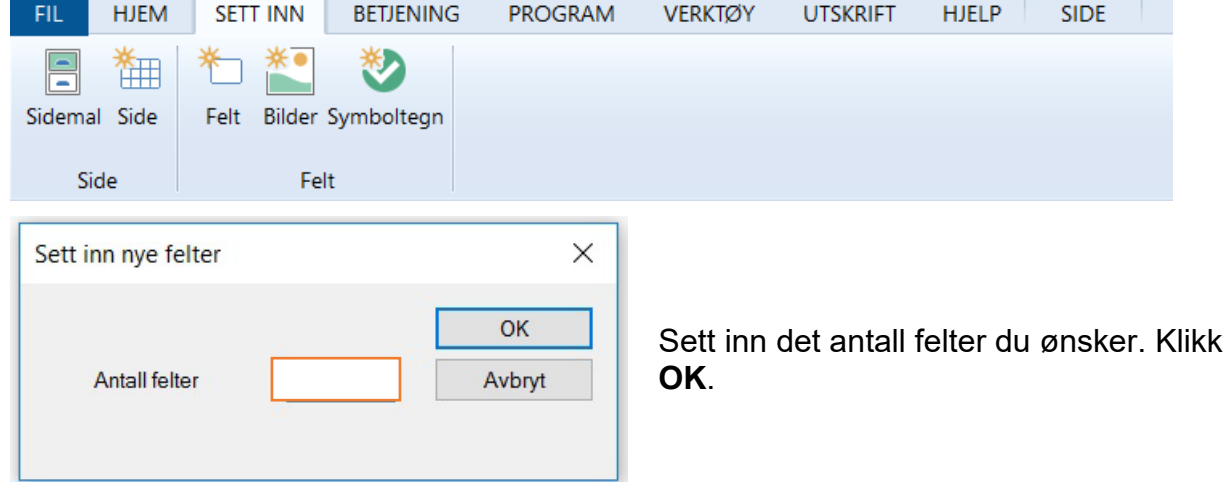

#### Marker siden i Sidelisten – velg **Sidemal**.

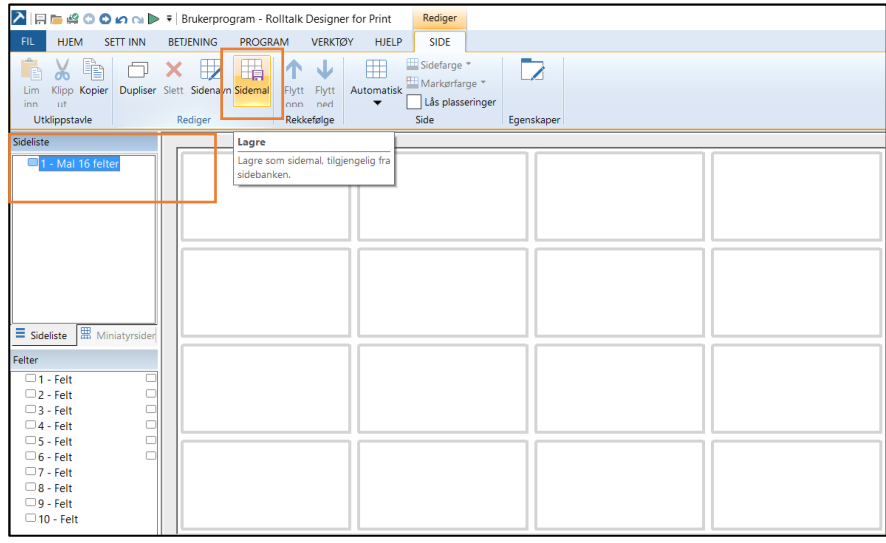

I tekstboksen ved Filnavn, gi malen din et navn – klikk **Lagre**.

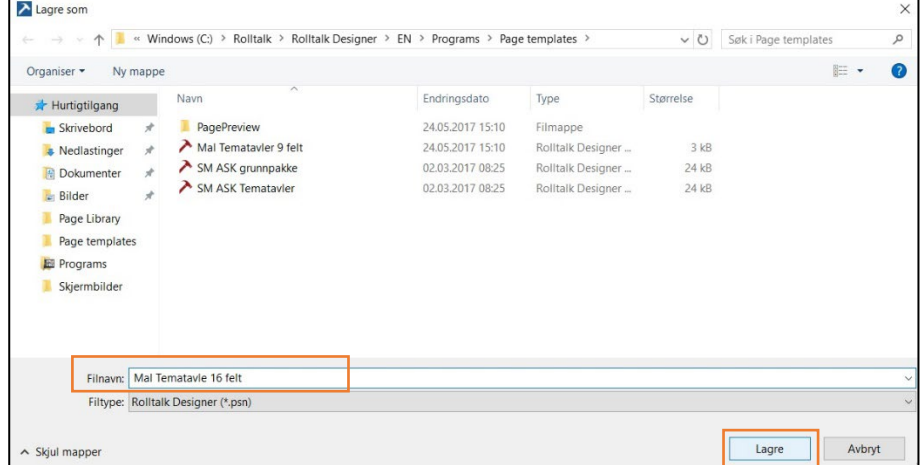

#### <span id="page-26-0"></span>**Sett inn Sidemal**

Når du vil sette inn en sidemal i programmet ditt, gjør du følgende:

Det er det samme hvor du står i programmet. Velg kategorien **Sett inn** – **Sidemal**.

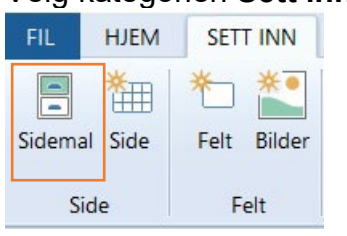

Marker sidemalen du vil sette inn i programmet og deretter klikk på **Sett inn**.

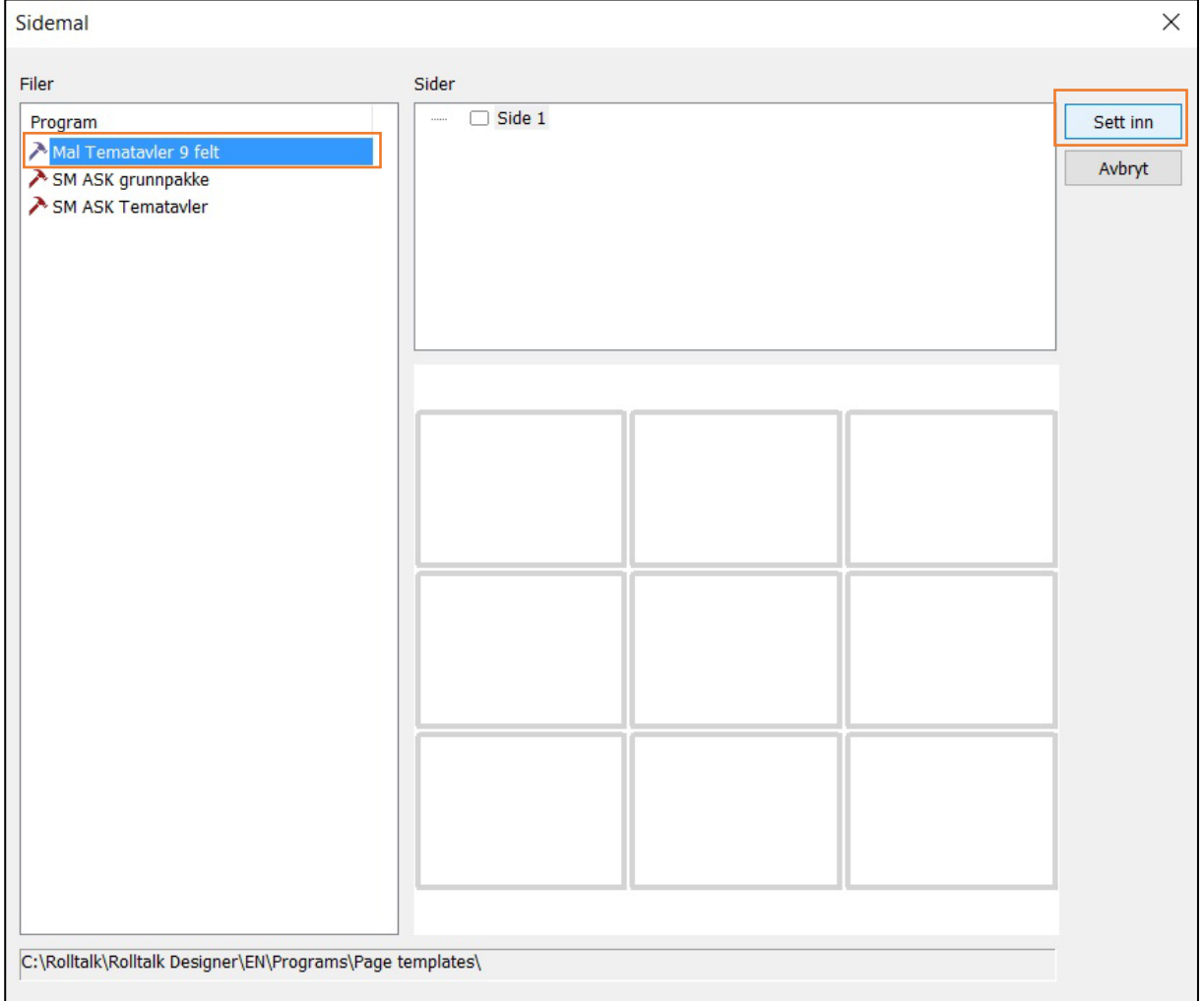

Sidemalen er nå lagt inn programmet.

Du kan gi siden et nytt navn slik at det samsvarer med det du vil ha av innhold.

For å sette inn bilder i feltene, marker feltet og velg **Bytt bilde**.

#### <span id="page-27-0"></span>*Skriv ut*

Når du skal skrive ut det du har laget, må du være koblet til en skriver. Er du usikker på dette, eller du trenger hjelp med dette, bør du få hjelp av en IT kyndig person. Dette er ikke noe Abilia kan tilby support på.

Vi anbefaler at du allerede ved opprettelse av et program, tenker gjennom om du vil ha stående eller liggende utskrift.

Gå til kategorien **Program** – velg **liggende/stående** for å få riktig visning på det du lager.

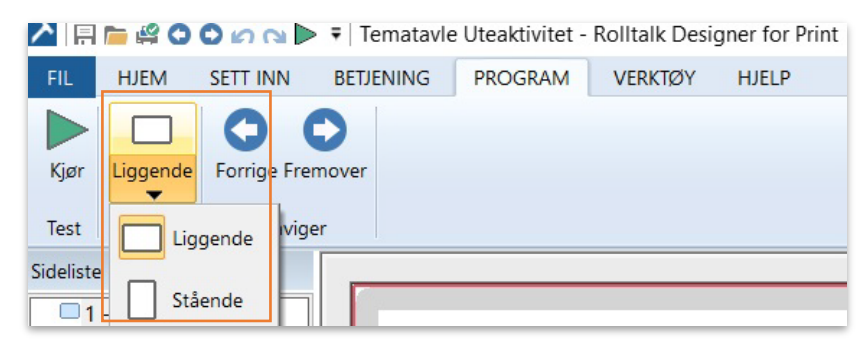

<span id="page-27-2"></span>Under Kategorien **Program** kan du også bla deg gjennom sidene du har laget, for å se at disse ser ut som du ønsker. Velg **Forrige/Neste**.

#### <span id="page-27-1"></span>**Skriveroppsett**

Det kan også være lurt å få veiledning av en IT kyndig person på skriveroppsett til din skriver, dersom du er usikker på dette. Dette er ikke noe Abilia kan gi support på Skriveroppsett kan variere med type skriver du er tilkoblet.

Dersom du ønsker å endre skriveroppsett, gå til kategori **Utskrift** og velg **Skriveroppsett**.

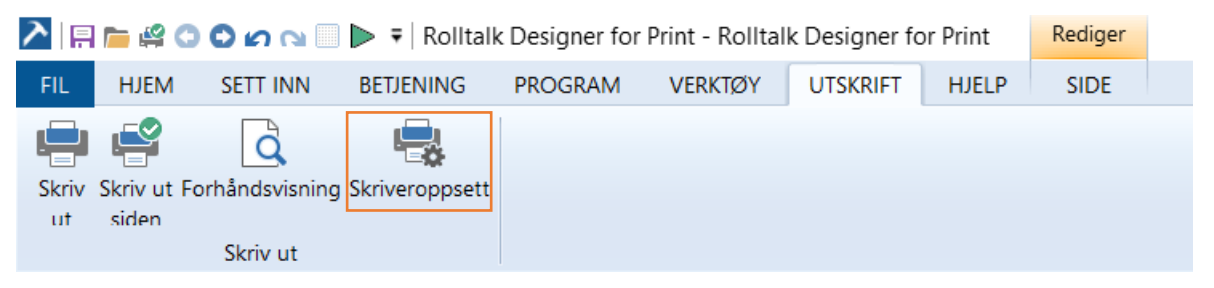

Her vil du se hvilken skriver du er tilkoblet, samt ha mulighet til å endre skriver. Dette gjør du ved å trykke på pilen ved siden av navnet på skriveren.

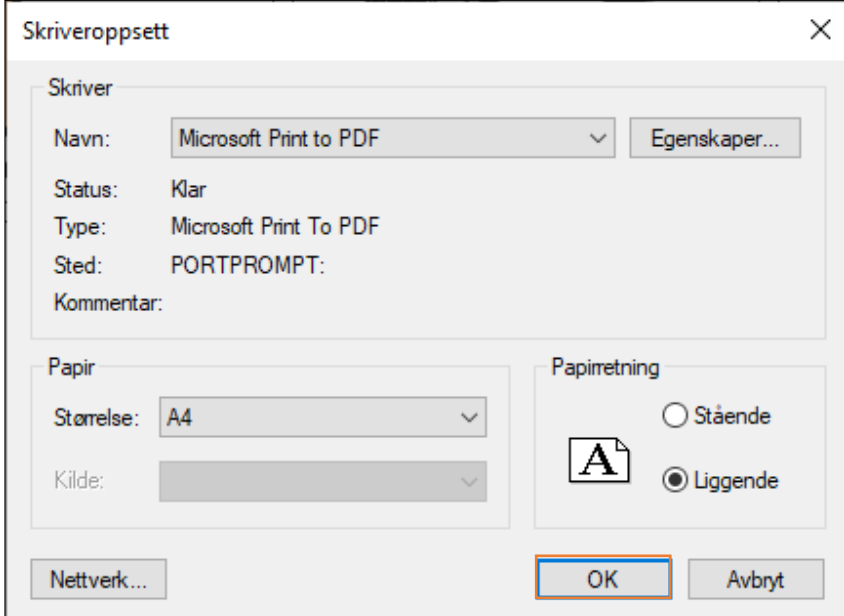

Du kan også velge **papirstørrelse**, **papirretning** og hvilken **kilde** du skal skrive ut fra.

Velger du **egenskaper**, vil du få enda flere valg, avhengig av hvilken skriver du har.

**TIPS:** Velg egenskaper for å skrive ut i farger.

Når du har gjort de nødvendige innstillinger, klikk **OK**.

Velg deretter **Skriv ut**.

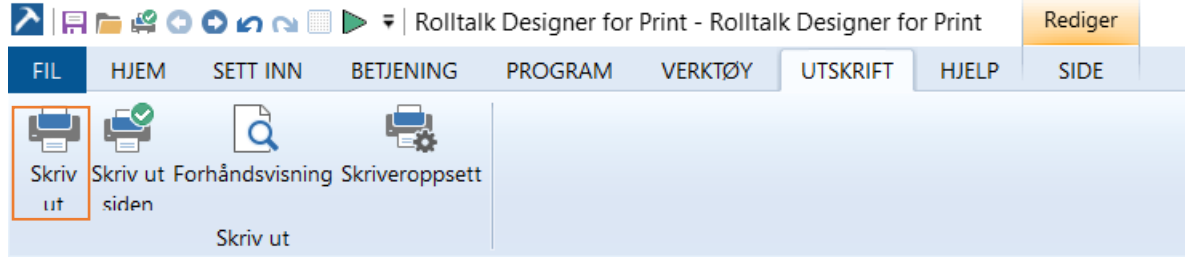

Er du fornøyd med de innstillingene du har gjort – velg **Skriv ut**.

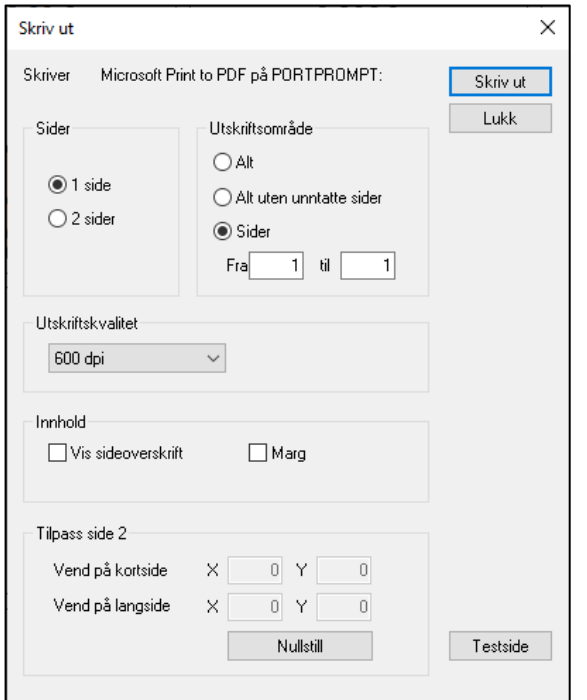

Eventuelt kan du gjøre noen endringer her:

Velg **1 side** for 1 sidig utskrift og **2 sider** for 2 sidig utskrift. Under utskriftsområde velger du om du vil skrive ut alt eller bare enkelte sider.

Velg også om du ønsker at Sidenavn skal vises på utskriften. Dette gjør du ved å hake på **Vis sideoverskrift**.

Ønsker du marg på utskriften, setter du en hake ved **Marg**.

Velg **Skiv ut**.

#### <span id="page-28-0"></span>**Lagre som PDF**

Ved å lagre det du har laget i Rolltalk Designer for Print som PDF, kan du sende det du har laget på mail. Slik kan andre som ikke har Rolltalk Designer for Print, få tilgang til det du har laget, og skrive det ut.

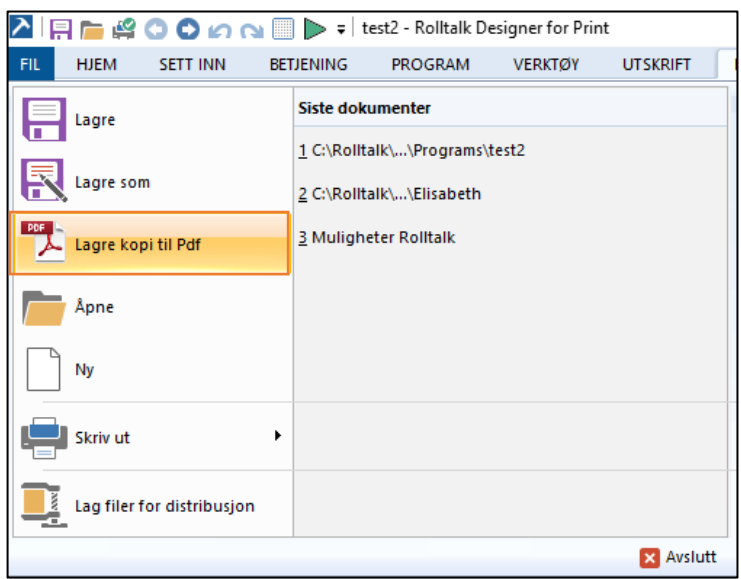

For å lagre som PDF gjør du følgende:

**Velg Fil – Lagre kopi til Pdf**

Velg hvor du ønsker å lagre. Dette kan være hvor som helst på din PC, minnepenn eller andre områder du har tilgang til. Det viktige er at du vet hvor du lagrer.

Du kan også endre Filnavn. Det som automatisk velges, er navnet på programmet du har opprettet. Ønsker du å endre dette, klikk i tekstboksen ved siden av Filnavn og skriv inn ønsket navn.

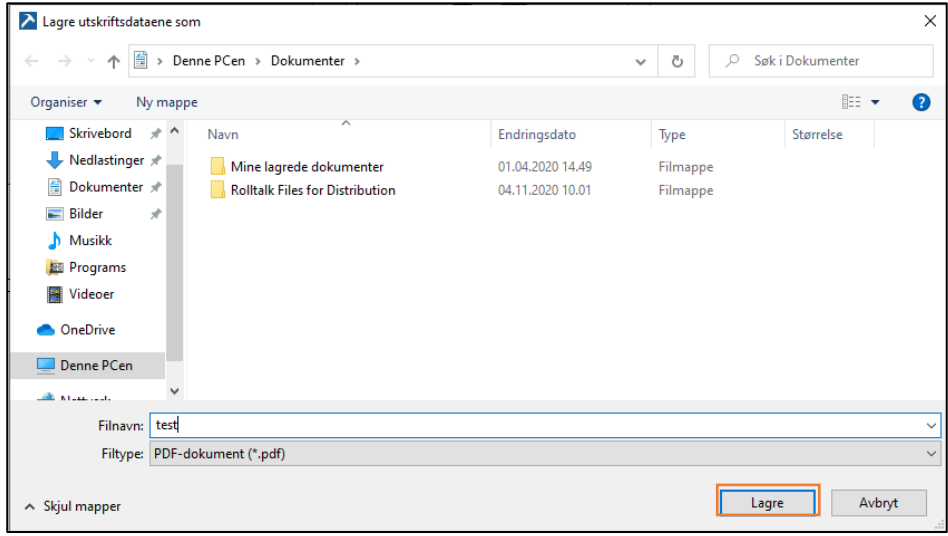

Velg deretter **Lagre**.

Du kan nå lukke Rolltalk Designer for Print, og gå til det området du lagret programmet, for å åpne det eller legge det som vedlegg i en E-post.

# <span id="page-30-0"></span>**Andre funksjoner**

#### <span id="page-30-1"></span>**Slett felt**

Dersom du har lagt til et felt du ønsker å slette, så marker feltet og klikk **Slett** på menylinjen eller trykk på **Delete** på tastaturet.

#### <span id="page-30-2"></span>**Lagre**

Husk å lagre med jevne mellomrom. Gå på **Fil** – **Lagre**. Eller klikk på **diskettikonet** på hurtiglinjen.

#### <span id="page-30-3"></span>**Lås plassering**

Lås plassering gjør at du ikke kan legge til eller slette felter. På en låst automatisk side kan du bytte plassering ved "dra og slipp" fra ett felt til et annet. På en låst friside byttes innholdet i to felter ved "dra og slipp" mellom feltene. Dersom lås plassering er valgt vises dette med en hengelås foran siden i sidelisten.

#### <span id="page-30-4"></span>**Dupliser**

Dupliserer valgt side eller felt(er).

#### <span id="page-30-5"></span>**Skrifttype og tekstplassering**

Når ett eller flere bilder er markert, kan du endre skrifttype og tekstplassering på menylinjen. Hold nede **Ctrl** på tastaturet mens du klikker på de bildene med tekst du vil endre.

#### <span id="page-30-6"></span>**Organiser**

Organiser felter på en friside uten å måtte justere hvert enkelt felt individuelt.

Dra ett felt til ønsket størrelse og plassering.

Marker deretter alle felt du ønsker skal ha samme størrelse ved å holde nede **Crtl** på tastaturet. Klikk med høyre musetast på de felter du vil markere.

Slipp så **Ctrl**.

Velg **samme – samme**. Alle felt vil da få samme størrelse.

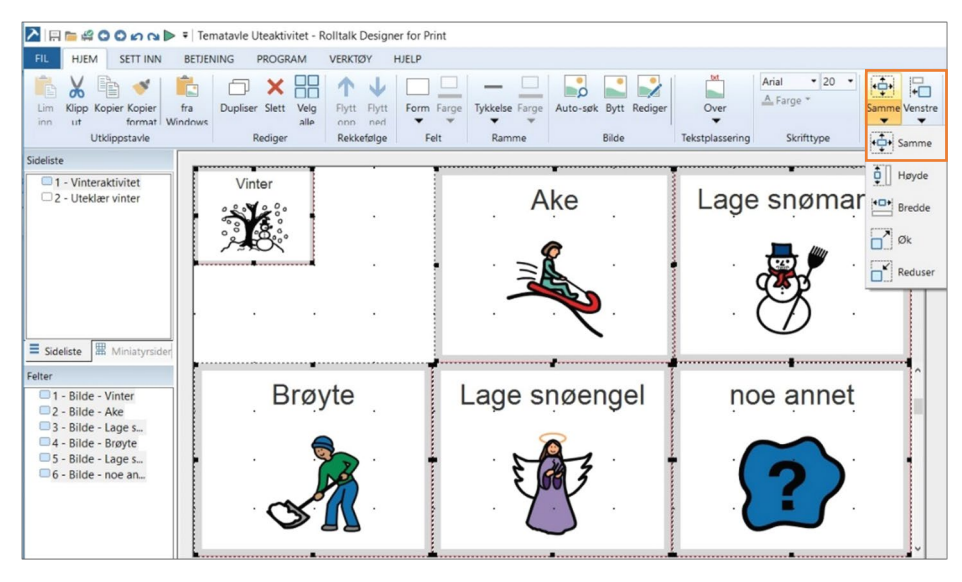

Gjenta prosedyren over for samme høyde, bredde, øke og redusere felt. Du kan også flytte felt mot høyre, venstre, topp og bunn på denne måten.

# <span id="page-31-0"></span>**Sikkerhetskopi av brukerprogram**

Det er viktig å lage en kopi av brukerprogrammet på en ekstern lagringsenhet (f.eks. en USB-minnepinne, i sky eller en server). Du har da en sikkerhetskopi i tilfelle tyveri, skade på maskinen, eller at bruker skal ha ny maskin slik at brukerprogram må flyttes til en annen maskin. Rolltalk Designer for Print har innebygget rutine for automatisk ukentlig sikkerhetskopi.

Til sikkerhetskopiering bruker Rolltalk Designer for Print funksjonen 'Lag filer for distribusjon'. Følg veilederen for **Flytte et brukerprogram** nedenfor.

## <span id="page-31-1"></span>*Flytte et brukerprogram*

For å flytte et brukerprogram mellom forskjellige maskiner kan funksjonen 'Lag filer for distribusjon' benyttes.

Åpne brukerprogrammet i Rolltalk Designer for Print (det er det samme hvilken side du står på).

Velg **Fil** og **Lag filer for distribusjon**.

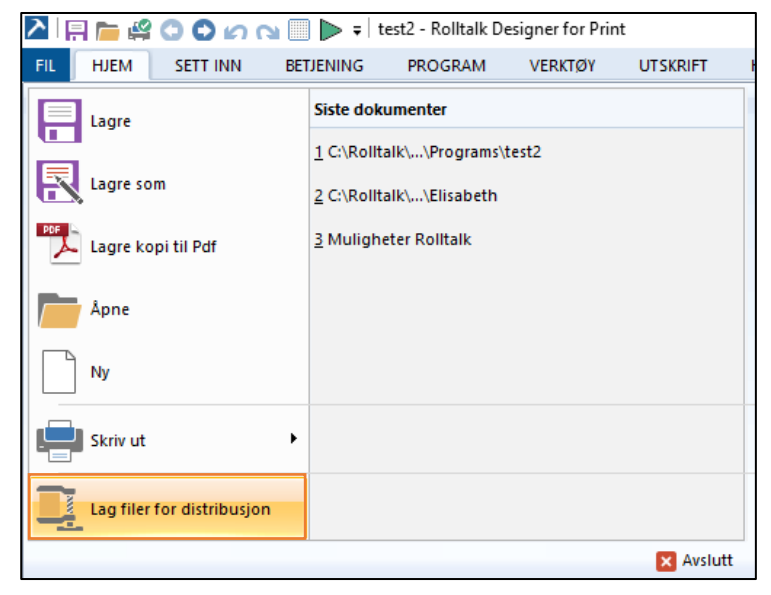

Du får nå opp en dialogboks, som viser hvor programmet lagres. Trykk på **Start**.

Du vil finne igjen det lagrede programmet i en egen mappe på skrivebordet eller under mine dokumenter. Åpne mappen, finn programmet, høyreklilkk og velg kopier. Nå kan du lagre programmet på en minnepenn eller legge det på server/sky.

## <span id="page-32-0"></span>*Legg inn brukerprogram fra minnepinne*

Maskinen som brukerprogrammet legges inn på må ha Rolltalk Designer for Print eller Rolltalk Designer installert før brukerprogrammet overføres. Sørg for å ha samme versjon på alle maskiner det er aktuelt å flytte brukerprogrammene mellom. For å vite hvilken versjon du har av Rolltalk Designer/Rolltalk Designer for Print, gå på kategorien **Hjelp – Om Rolltalk Designer**

Sett minnepinnen som har en kopi av brukerprogrammet inn i maskinen.

#### Klikk på **Datamaskin.**

Velg minnepinnen (kan ha forskjellige navn avhengig av fabrikat).

Bla frem til den mappen som brukerprogrammet ble lagret i.

Dobbeltklikk på filen som har ikonet av en katt.

Lenas snakkebok.rdzip

#### Velg **Start**.

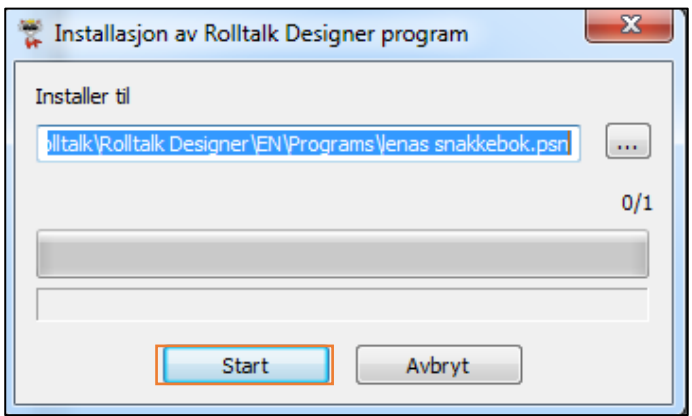

Overføringen starter. Hvis programmet med samme navn finnes fra før, får man spørsmål om programmet skal erstattes. Velg **JA** på dette for å kopiere programmet fra den eksterne lagringsenheten over det programmet som allerede eksisterer på maskinen.

En beskjed viser når programmet er ferdig installert.

<span id="page-32-1"></span>Dobbeltklikk på Rolltalk Designer for Print og åpne programmet.

# <span id="page-33-0"></span>**Installasjon og lisensveiledning**

## <span id="page-33-1"></span>*Lisensinformasjon*

For å få tilgang til all funksjonalitet i Rolltalk Designer for Print må den medfølgende lisensnøkkelen aktiveres på maskinen hvor Rolltalk Designer for Print er installert. Lisensen som følger med minnepinnen blir automatisk aktivert ved installasjon.

Din personlige lisensnøkkel ligger lokalisert på samme minnepinne som programvaren, i mappen "License".

Når installasjonsprogrammet har installert nøkkelen på maskinen vil maskinen trenge netttilgang for å bli aktivert for deretter å bli låst til maskinen.

En enbrukerlisens kan installeres på inntil 5 maskiner knyttet til samme bruker. Programvaren kan ikke lånes ut, leies ut eller leases ut.

Når en lisensnøkkel er aktivert på 5 maskiner vil den ikke lenger kunne aktiveres på ytterligere maskiner, uten at den deaktiveres på en av de 5 maskinene.

## <span id="page-33-2"></span>*Installasjon på PC*

Rolltalk Designer for Print leveres på en minnepinne. For å installere programmet gjør du følgende:

- Sett inn minnepinnen med Rolltalk Designer for Print i en USB-inngang på maskinen.
- I listen over filer du får opp, finn og dobbeltklikk på **Rolltalk Designer installasjon.exe**.

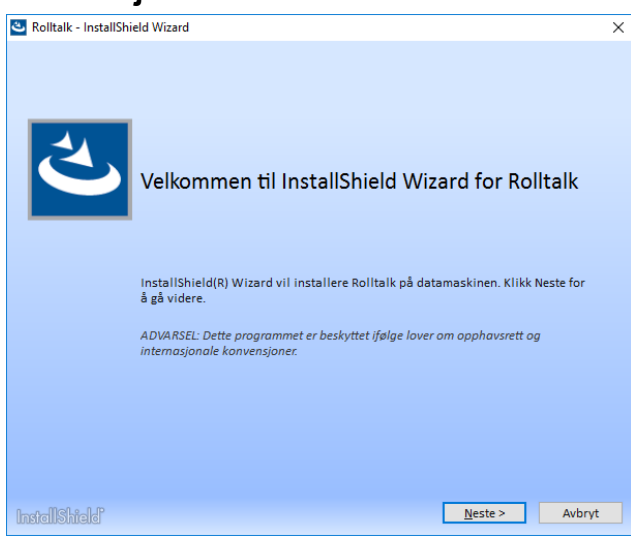

#### • Trykk **Neste**.

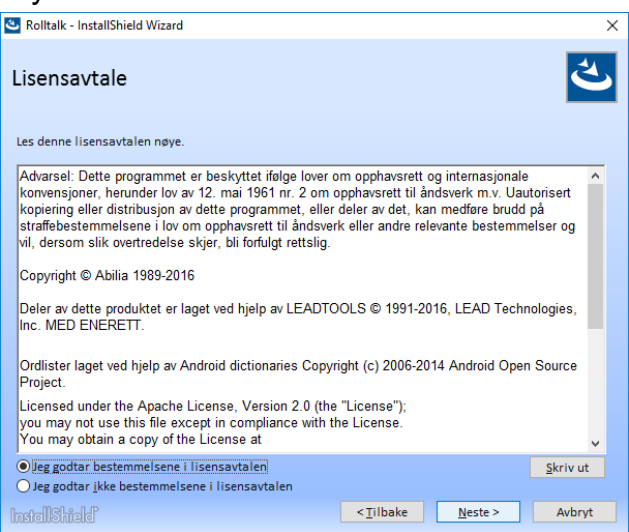

• Du må godta bestemmelsene i lisensavtalen for å gå videre. Trykk **Neste** og følg instruksjonene på skjermen.

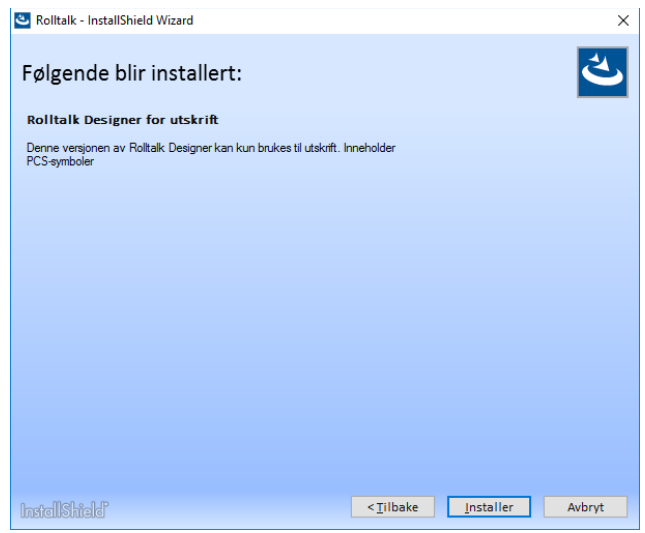

- Trykk **Installer**.
- Når programmet er installert, kan det startes fra Startmenyen i Windows, eller fra en snarvei på skrivebordet.

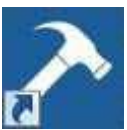

#### <span id="page-34-0"></span>*Deaktivere og flytte lisenser*

Dersom du skal bytte maskin eller ønsker å flytte lisenser fra en maskin til en annen må du huske å deaktivere lisensene.

- Gå til C:\Rolltalk\Rolltalk Designer\EN og start **LicenceActivator EN.exe**.
- Trykk på **Deaktiver lisens**. Maskinen må ha tilgang til internett for å deaktivere lisensen(e).
- Kopier alle filene i mappen "C:\Rolltalk\Rolltalk Designer\Activation Files" fra gammel til ny maskin.
- Aktiver lisensen(e) på ny maskin ved å kjøre **LicenceActivator EN.exe** på denne.

**MERK:** Krever tilgang til internett.

## <span id="page-35-0"></span>*Lisensavtale*

PCS<sup>®</sup> er et varemerke tilhørende Tobii Dynavox LLC. Med enerett. Brukt med tillatelse.

Statped

Tegnillustrasjoner er gjengitt med tillatelse fra Statped. Statped har ikke ansvar for det faglige innholdet i dette produktet.

# <span id="page-35-1"></span>**Oppdatering av Rolltalk Designer for Print**

Vi jobber kontinuerlig med å forbedre Rolltalk Designer for Print. Det blir lagt til nye funksjoner, samt gjort forbedringer og forenklinger i programmet. Det anbefales å benytte siste versjon av programvaren for å oppnå beste mulige brukeropplevelse. Rolltalk Designer for Print sjekker automatisk om det er oppdateringer tilgjengelig ved oppstart.

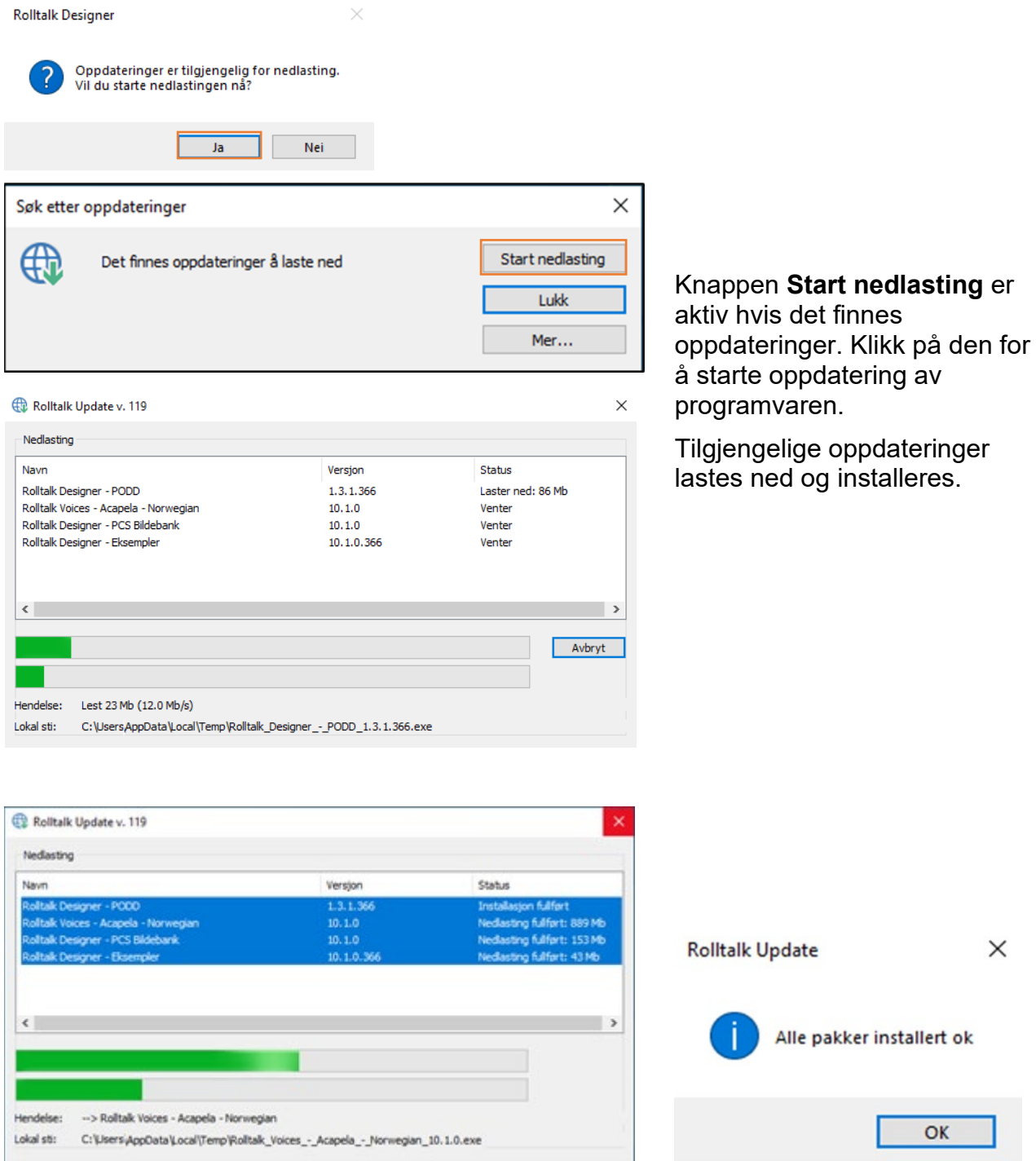

# <span id="page-36-0"></span>**Print Tematavler**

Print Tematavler er et tilleggsprogram som følger med i Rolltalk Designer for Print. Programmet har et eget ikon som ligger på skrivebordet. Du kan velge å lage tematavler med 12 eller 20 felter. Fyll inn med ønskede symboler og tekst.

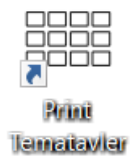

**TIPS:** Marker et felt og skriv inn ønsket tekst for enkelt å sette inn symboler.

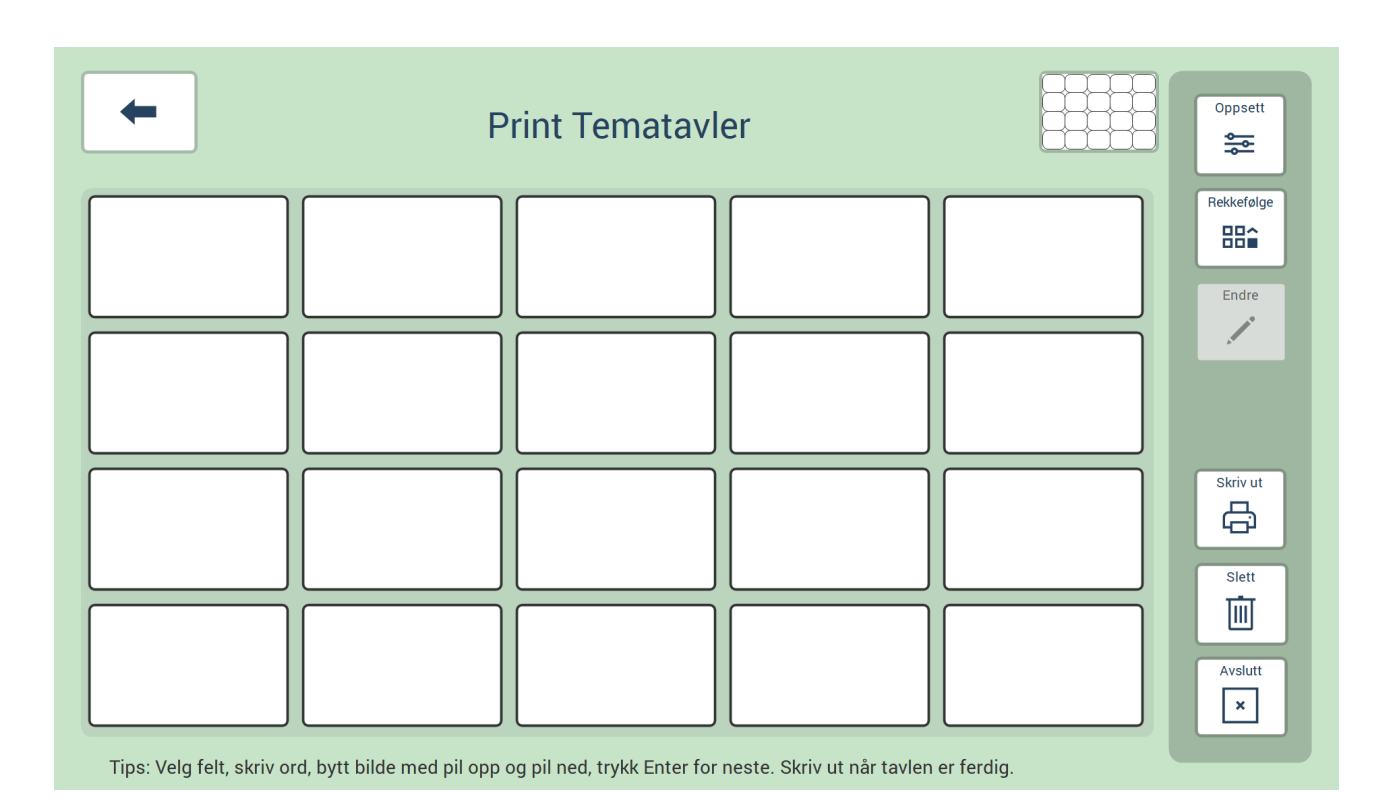

## <span id="page-36-1"></span>*Tospråklig støtte*

Print Tematavler har også mulighet til å vise tekst fra et valgt andrespråk sammen med den norske teksten.

For å ta i bruk tospråklig støtte, gå på **Oppsett**, og velg **Andrespråk**. Velg aktuelt språk. For å aktivere visning av andrespråket, må haken ved **Vis andrespråk** være på.

Mange språk kan oversettes automatisk, via en nettbasert oversettelse. Velg først ønsket språk, og gå deretter til **Oversett***.* Dersom det er behov for å korrigere noen av de automatisk oversatte ordene, kan det gjøres ved å redigere aktuelle felter. De språkene som ikke støtter automatisk oversettelse er markert med en stjerne i språk-listen. Du kan likevel velge å bruke et av disse språkene, og oversette selv ved å redigere tekstene på hvert felt.

# <span id="page-37-0"></span>**Symboliser**

Symboliser er et tilleggsprogram som følger med i Rolltalk Designer for Print. Programmet har et eget ikon som ligger på skrivebordet.

Symboliser er et program for å symbolisere tekst. For eksempel kan du skrive en dagbok, sosiale historier, oppskrifter eller visualisere sanger.

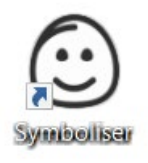

Kopier tekst fra andre programmer, og lim de inn for å oversette til symboler. Du kan lagre teksten til senere bruk eller skrive den ut.

Du kan skrive med tastatur eller skjermtastatur, og automatisk oversette fra tekst til symbol mens du skriver. Hvert ord i teksten finner frem det mest relevante symbolet fra installerte bildebanker. Man kan endre symbol, endre tekst til symbolet, lime inn bilde fra Internett, eller bruke egne bilder.

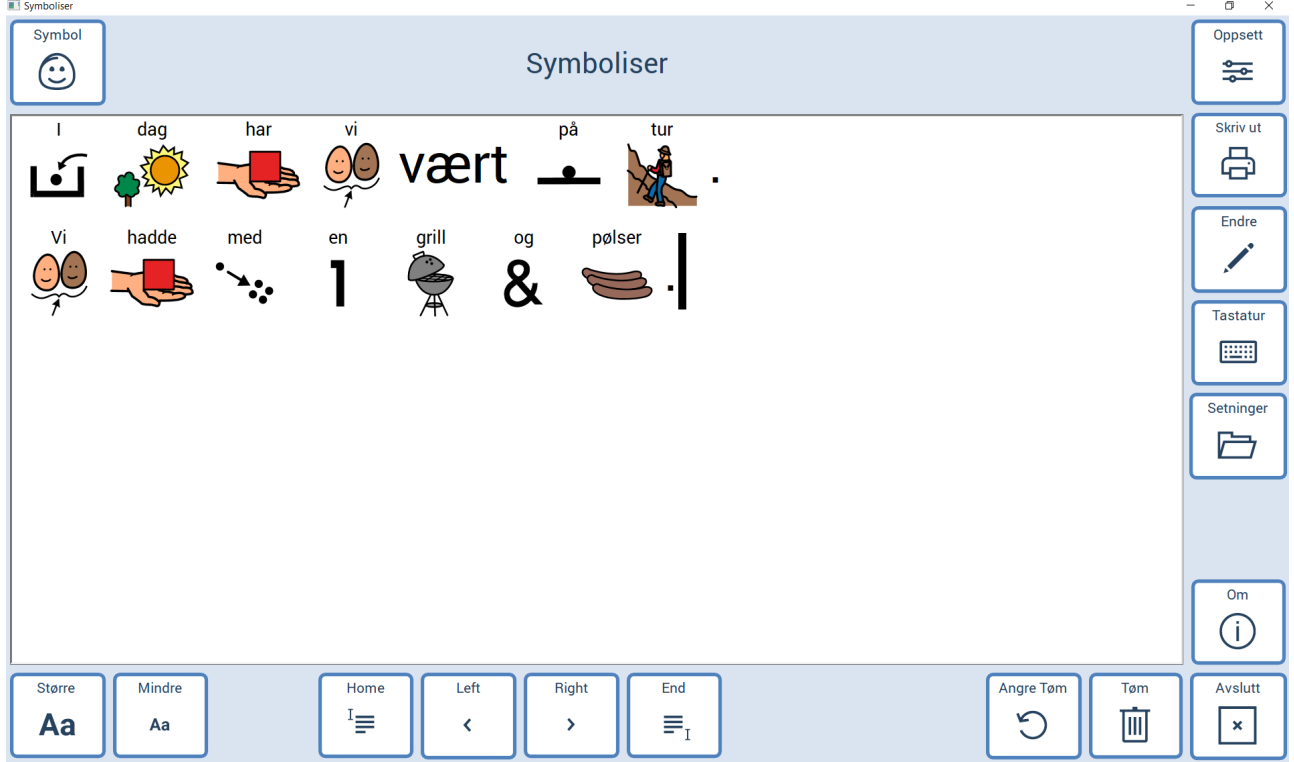

## <span id="page-37-1"></span>*Hvordan gjøre endringer*

- Skriv teksten du ønsker å symbolisere. Sett markøren til høyre for det ordet du ønsker å gjøre endringer på.
- Velg **Endre**. Du får da tilgang til følgende alternativer:
	- o Velg et nytt symbol fra symbolforslagene nederst på siden
	- o **Fjern** tar bort symbolet og beholder teksten
	- o **Lim inn** setter inn et bilde fra utklippstavlen i Windows. Sørg for å ha kopiert ønsket bilde til utklippstavlen først
	- o **Foto** gir tilgang til å velge et bilde fra mappen **Mine foto** under Bildermappen på maskinen
	- o **Tastatur** lar deg endre teksten over det aktuelle symbolet
	- o **Del** gir mulighet til å splitte opp til separate symboler i de tilfellene to ord har blitt symbolisert som ett.

#### <span id="page-38-0"></span>*Hvordan lagre tekst*

Sørg for at **Vis setninger** står på under **Oppsett***.* Skriv teksten du ønsker å lagre, og velg **Setninger**. Velg kategorien **Setninger** nedenfor teksten, og deretter **Lagre***.*

Du kan også velge å opprette egne kategorier. Sørg da for at **Administrer kategorier** står på under **Oppsett***.* Skriv navnet på en ny kategori du ønsker å opprette, og gå til **Setninger***.* Velg deretter **Ny***.* Herfra kan du også endre navnet på en eksisterende kategori ved å skrive det nye navnet, velge den kategorien du ønsker å endre, og deretter velge **Erstatt***.* Egne kategorier kan slettes ved å velge aktuell kategori, og deretter velge **Slett***.* 

**MERK:** Du kan ikke ha flere program (Print, Symboliser eller Tematavler) åpne samtidig.

## <span id="page-38-1"></span>*PODD*

PODD følger ikke med i Rolltalk Designer for Print. PODD må søkes om i tillegg.

Dersom du imidlertid har søkt NAV og mottatt en eller flere PODD bøker, kan disse redigeres og skrives ut når du har Rolltalk Designer for Print og PODD redigeringsprogram installert på din PC. PODD boken vil da ligge som en snarvei på ditt skrivebord på PCèn. Har du spørsmål om dette, ta kontakt med Abilia.

**For redigering av PODD, se PODD brukerveiledning**. Denne vil følge med på minnepenn som følger med PODD boken, og du vil også finne den under C:\Rolltalk\Rolltalk Designer\EN\Documentation etter at PODD redigeringsprogram er installert.

## <span id="page-38-2"></span>*ASK Grunnpakke og ASK Tematavler*

Dersom du har søkt NAV og har mottatt ASK Grunnpakke og/eller ASK Tematavler, kan du skrive disse ut på nytt, gjøre endringer og lage nye med Rolltalk Designer for Print.

Du må installere ASK Grunnpakke og ASK Tematavler på den PCèn du har Rolltalk Designer for Print på. Se medfølgende installasjonsveileder i ASK grunnpakke og ASK Tematavler.

#### <span id="page-38-3"></span>**Utforsk og skriv ut ASK grunnpakke symboler og ASK tematavler**

Når du vil utforske eller skrive ut symboler til ASK grunnpakke eller nye ASK tematavler, gjør du følgende:

Dobbeltklikk på ikonet Rolltalk Designer for Print:

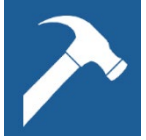

#### Velg **Åpne** og deretter **Finn...**

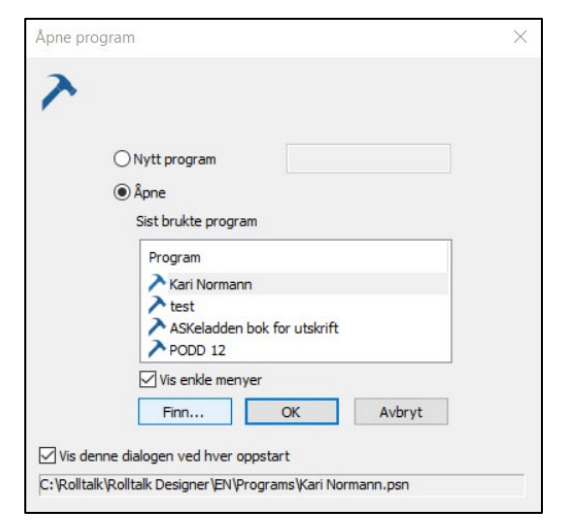

I de gule mappene ligger det ferdig kommunikasjonsmateriale som følger med.

Klikk på mappen du ønsker å åpne, f.eks. *ASK Tematavler*. Klikk deretter **Åpne**.

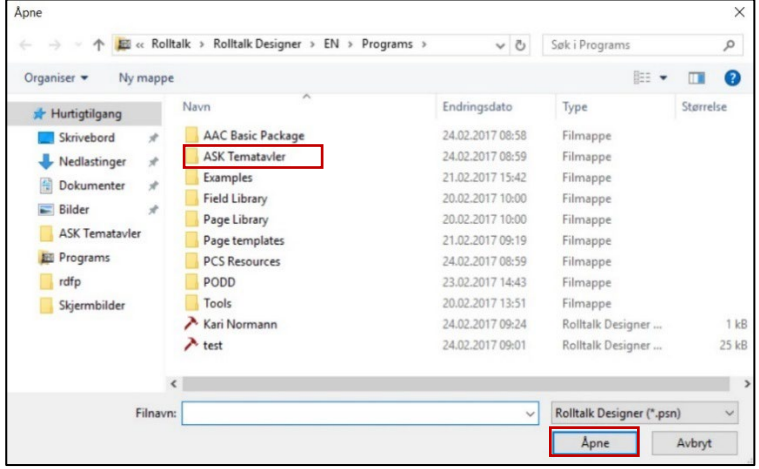

Klikk på den Tematavlen du ønsker, f.eks. **Tematavler ADL** – og deretter **Åpne**.

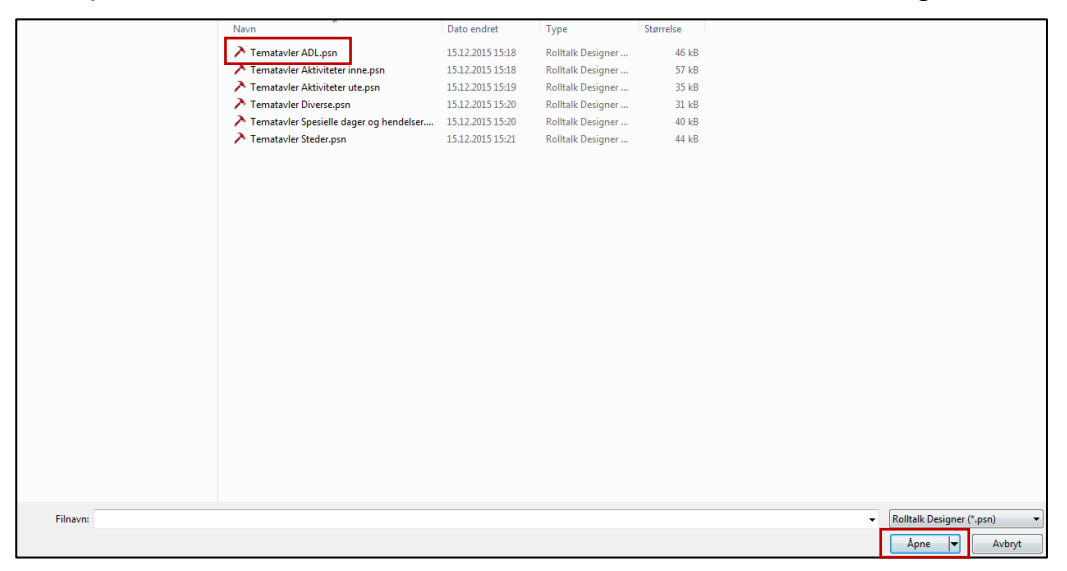

#### <span id="page-40-0"></span>**Gjøre endringer i ASK Grunnpakke og ASK Tematavler**

Dersom du ønsker å bruke noe av det ferdige materialet, men endre på noe av innholdet, anbefaler vi at du tar en kopi av programmet, slik at du beholder originalen.

Åpne f.eks. Tematavler ADL (se *Utforsk ferdig materiale* for hvordan du åpner).

Gå på **Fil – lagre som** – velg hvor du ønsker å lagre – gi Tematavlen et nytt navn – **Lagre**.

Du kan nå endre symbolene og teksten – se kapittel *[Opprett nytt program](#page-8-1)* på side [9.](#page-8-1)

For å skrive ut, se kapittel *[Skriv ut](#page-27-0)* på side [28.](#page-27-0)

#### <span id="page-40-1"></span>**Bruk mal for å lage nye ASK grunnpakke symboler og ASK tematavler**

Dersom du ønsker å lage nye symboler eller tematavler med en tom mal, kan du bruke malene som følger med i Rolltalk Designer for Print.

Åpne mappen Page templates.

Gå på **Fil – lagre som** – velg hvor du ønsker å lagre – gi et nytt navn – **Lagre**.

Du kan nå endre symbolene og teksten – se kapittel *[Opprett nytt program](#page-8-1)* på side [9.](#page-8-1)

## **Kontaktinformasjon**

#### **Sverige:**

Abilia AB, Råsundavägen 6, 169 67 Solna, Sweden Phone: +46 (0)8- 594 694 00 | support@abilia.se | www.abilia.se

#### **Norge:**

Abilia AS, Tevlingveien 23, 1081 Oslo, Norway Phone: +47 23 28 94 00 | support@abilia.no | www.abilia.no

#### **Storbritannia:**

Abilia UK Ltd, Unit 12 Buckingway Business Park, Swavesey, Cambridge, CB24 4AE, United Kingdom Phone: +44 (0) 1954 281 210 | support@abilia.uk | www.abilia.uk

#### **Internasjonal:**

[www.abilia.com/intl/get-products/distributors](http://www.abilia.com/intl/get-products/distributors) 

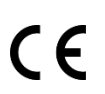

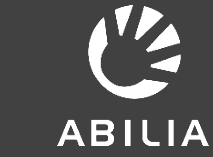

Abilia AB, Råsundavägen 6, 169 67 Solna, Sverige<br>Telefon +46 (0)8-594 694 00 | info@abilia.se | www.abilia.se